**User Manual**<br>Product Name: Tablet PC<br>Brand: Ceibal, TELEFUNKEN<br>Model: T8\_TAB82\_B\_A,Kil-82WFDC **Product Name:** Tablet PC **Brand:** Ceibal, TELEFUNKEN **Model:** T8\_TAB82\_B\_A,Kil-82WFDC

**Manufacture:** Shenzhen Along Electronics Co, Ltd

# **Cautions**

Cautions<br>Forbetter use, please carefully read the "User's Guide", and<br>follow the prompts.<br>Avoid products placed above 35 °C or below -5 °C<br>environment.<br>Please forbid the product from fire, moisture environment, and **Cautions**<br>For better use, please carefully refollow the prompts.<br>Avoid products placed above 3<br>environment.<br>Please forbid the product from fire<br>direct sunlight. **Cautions**<br>For better use, please careful<br>follow the prompts.<br>Avoid products placed abov<br>environment.<br>Please forbid the product from<br>direct sunlight.<br>Please do not attempt to per<br>modify the product, if demand<br>Please operat **Cautions**<br>
For better use, please carefully read the "User's Guide", and<br>
follow the prompts.<br>
Avoid products placed above 35 °C or below -5 °C<br>
environment.<br>
Please forbid the product from fire, moisture environment, and **Cautions**<br>
For better use, please carefully read the "User'<br>
follow the prompts.<br>
Avoid products placed above 35 °C or<br>
environment.<br>
Please forbid the product from fire, moisture env<br>
direct sunlight.<br>
Please do not atte For better use, please carefully read<br>follow the prompts.<br>Avoid products placed above 35<br>environment.<br>Please forbid the product from fire, m<br>direct sunlight.<br>Please do not attempt to personally<br>modify the product, if deman

environment.

Cautions<br>
For better use, please carefully read the "User's Guide", and<br>
follow the prompts.<br>
Avoid products placed above 35 ℃ or below -5 ℃<br>
environment.<br>
Please forbid the product from fire, moisture environment, and<br>
d **Cautions**<br>
For better use, please carefully read the "User's Guide", and<br>
follow the prompts.<br>
Avoid products placed above 35 °C or below -5 °C<br>
environment.<br>
Please forbid the product from fire, moisture environment, and **Cautions**<br>
For better use, please carefully read the "User's Guide", and<br>
follow the prompts.<br>
Avoid products placed above 35 °C or below -5 °C<br>
environment.<br>
Please forbid the product from fire, moisture environment, and **Cautions**<br>For better use, please carefully read the "User's Guide", and<br>follow the prompts.<br>Avoid products placed above 35 °C or below -5 °C<br>environment.<br>Please forbid the product from fire, moisture environment, and<br>dire **Cautions**<br>
For better use, please carefully read the "User's Guide", and<br>
follow the prompts.<br>
Avoid products placed above 35 °C or below -5 °C<br>
environment.<br>
Please forbid the product from fire, moisture environment, and For better use, please carefully read the "User's Guide", and<br>follow the prompts.<br>Avoid products placed above 35 °C or below -5 °C<br>environment.<br>Please forbid the product from fire, moisture environment, and<br>direct sunlight Follow the prompts.<br>Avoid products placed above<br>environment.<br>Please forbid the product from fi<br>direct sunlight.<br>Please do not attempt to persc<br>modify the product, if demand please operate according to the "I<br>Please avoid c Avoid products placed above 35 °C or below -5 °C<br>
environment.<br>
Please forbid the product from fire, moisture environment, and<br>
direct sunlight.<br>
Please do not attempt to personally disassemble, repair, and<br>
modify the pro environment.<br>Please forbid the product from fire, moisture environment, and<br>direct sunlight.<br>Please do not attempt to personally disassemble, repair, and<br>modify the product, if demand please contact sales staff.<br>Please ope

### **Accessories**

**Main Features<br>Accessories<br>Below items are included in your<br>1. Tablet x 1** Main Features<br>Accessories<br>Below items are included in your package<br>1. Tablet x 1<br>2. OTG cable x 1<br>3. USB cable x 1 **Main Features<br>
Accessories<br>
Melow items are included in<br>
1. Tablet x 1<br>
2. OTG cable x 1<br>
3. USB cable x 1 Aain Features<br>
Accessories<br>
Below items are included in yo<br>
1. Tablet x 1<br>
2. OTG cable x 1<br>
3. USB cable x 1<br>
5. Adapter x1 Main Features<br>
Ccessories<br>
Jelow items are included in yo<br>
1. Tablet x 1<br>
2. OTG cable x 1<br>
3. USB cable x 1<br>
5. Adapter x1<br>
6. User Manual x1 Main Features<br>
Main Features<br>
Melow items are included in <sub>)</sub><br>
1. Tablet x 1<br>
2. OTG cable x 1<br>
3. USB cable x 1<br>
5. Adapter x1<br>
6. User Manual x1 Main Features<br>
Ccessories<br>
Selow items are included in you<br>
1. Tablet x 1<br>
2. OTG cable x 1<br>
3. USB cable x 1<br>
5. Adapter x1<br>
6. User Manual x1** 

- 
- 
- 
- 
- 

# **Jack**

**How to Use Your Tablet<br>Jack<br>Earphone Jack:** Insert earphone to this jack

**How to Use Your Tablet<br>
<b>Earphone Jack:** Insert earphone to this jack for phone calls or<br>
listening music.<br> **Micro USB Jack:** Charging your tablet, or connecting your<br>
tablet with PC to copy/delete files, or connecting yo How to Use Your Tablet<br>Jack<br>Earphone Jack: Insert earphone to<br>listening music.<br>Micro USB Jack: Charging your<br>tablet with PC to copy/dele<br>USB accessories by the US<br>mouse, USB keyboard. (Ca **How to Use Your Tablet<br>
<b>Micro USB Jack:** Insert earphone to this jack for phone calls or<br> **Micro USB Jack:** Charging your tablet, or connecting your<br>
tablet with PC to copy/delete files, or connecting your<br>
USB accessori **Driablet Solut Tablet Solution**<br> **one Jack:** Insert earphone to this jack for phone calls or<br> **USB Jack:** Charging your tablet, or connecting your<br>
tablet with PC to copy/delete files, or connecting your<br>
USB accessories **Driangle Solution:**<br> **OUSE Your Tablet**<br> **OSE Jack:** Charging your tablet, or connecting your<br>
tablet with PC to copy/delete files, or connecting your<br>
USB accessories by the USB OTG cable, such as USB<br>
mouse, USB keyboar **Dramage Solution:**<br> **Dramage Solution:**<br> **OSB Jack:** Charging your tablet, or connecting your<br>
tablet with PC to copy/delete files, or connecting your<br>
uSB accessories by the USB OTG cable, such as USB<br>
mouse, USB keyboar **D Use Your Tablet**<br> **Solution:**<br> **Solution:**<br> **And Solution:**<br> **And Solution:**<br> **And Solution:**<br> **And Solution:**<br> **And Solution:**<br> **And Solution:**<br> **And Solution:**<br> **And Solution:**<br> **And Solution:**<br> **And Solution:**<br> **And The May to Use Your Tablet**<br> **The Value of Slot Slot Cardynom Conducts**<br> **The Cardynom Cardynom Conducts**<br> **THE CARD SUBB Jack:** Charging your tablet, or connecting your<br>
tablet with PC to copy/delete files, or connecting How to Use Your Tablet<br>
Jack<br>
Jack<br>
Earphone Jack: Insert earphone to this jack for phone calls or<br>
listening music.<br>
Micro USB Jack: Charging your tablet, or connecting your<br>
tablet with PC to copy/delete files, or connec **Earphone Jack:** Insert earphone to<br>
listening music.<br> **Micro USB Jack:** Charging your ta<br>
tablet with PC to copy/delet<br>
USB accessories by the USE<br>
mouse, USB keyboard. (Can<br>
at the same time)<br> **TF Card Slot:** Insert TF c

recording.

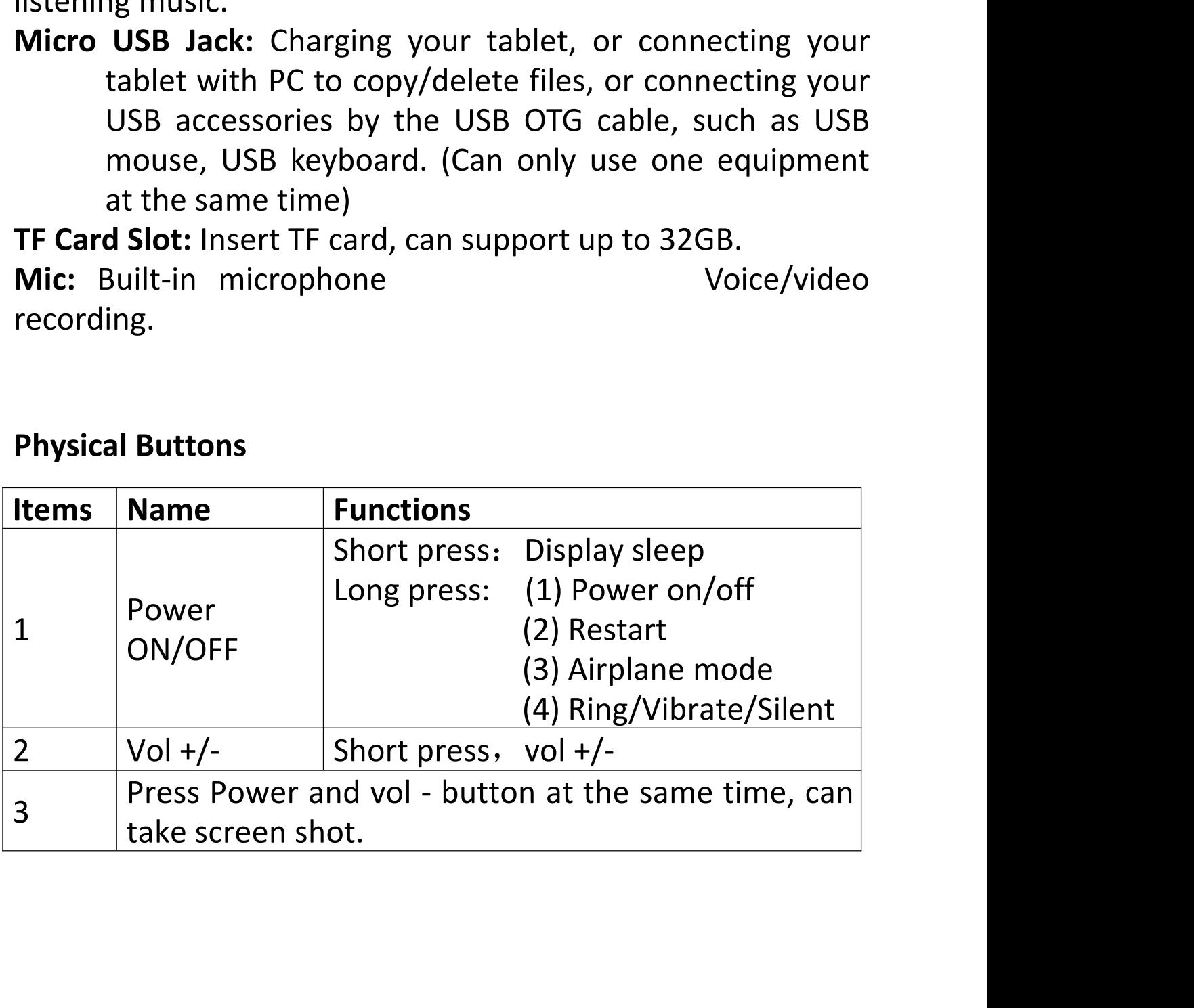

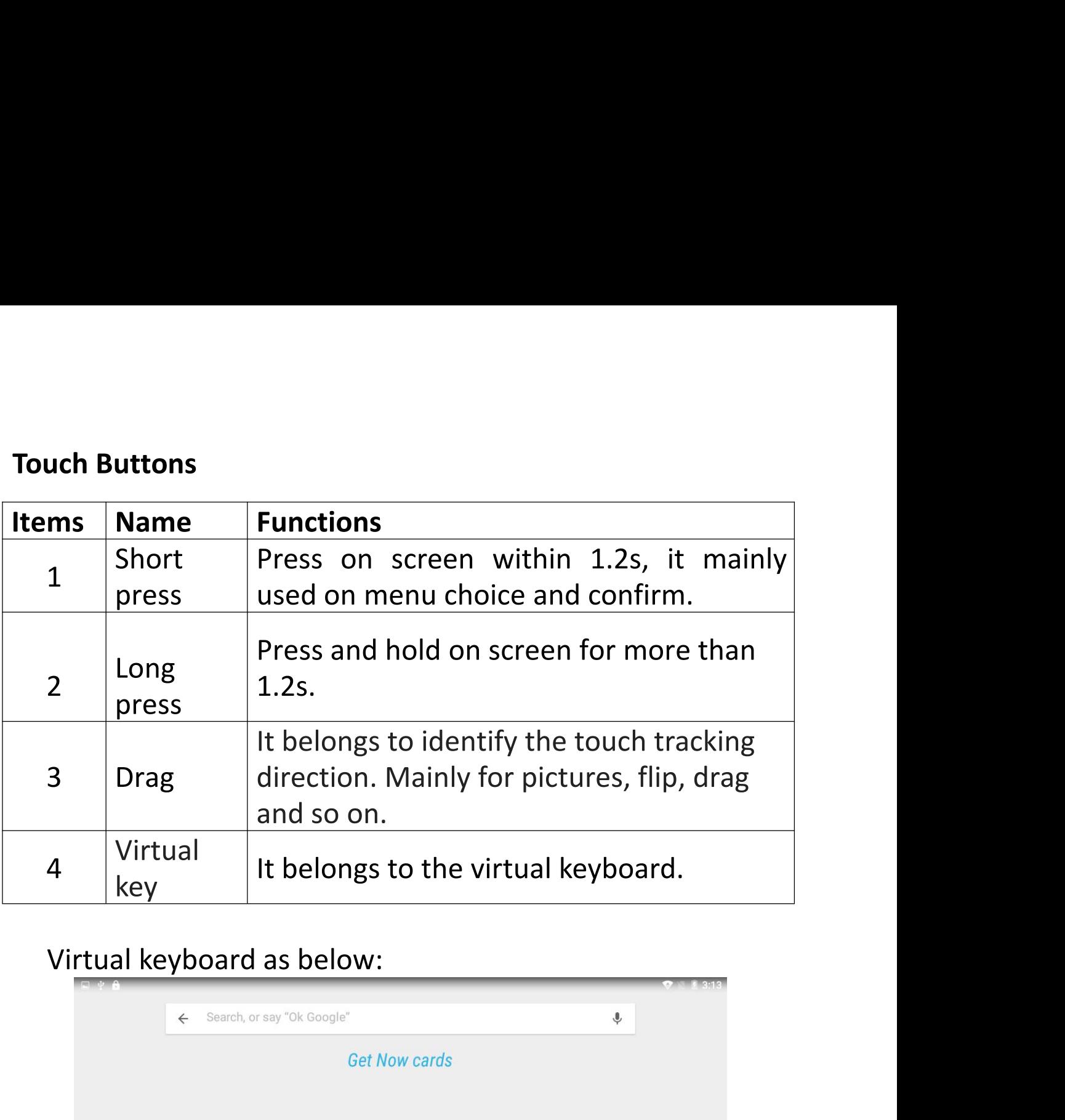

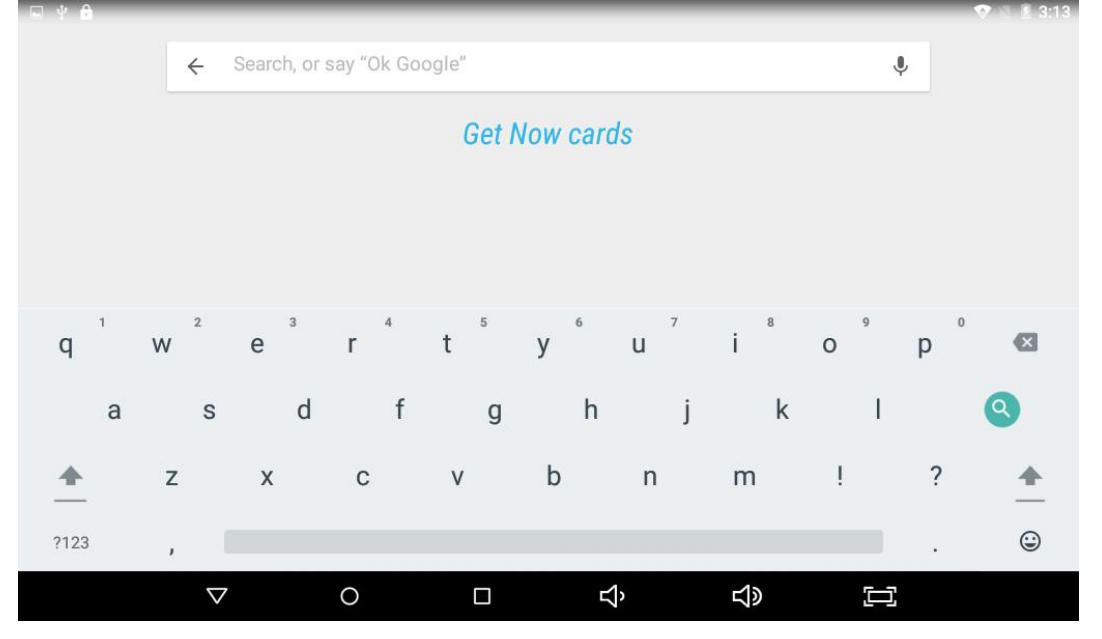

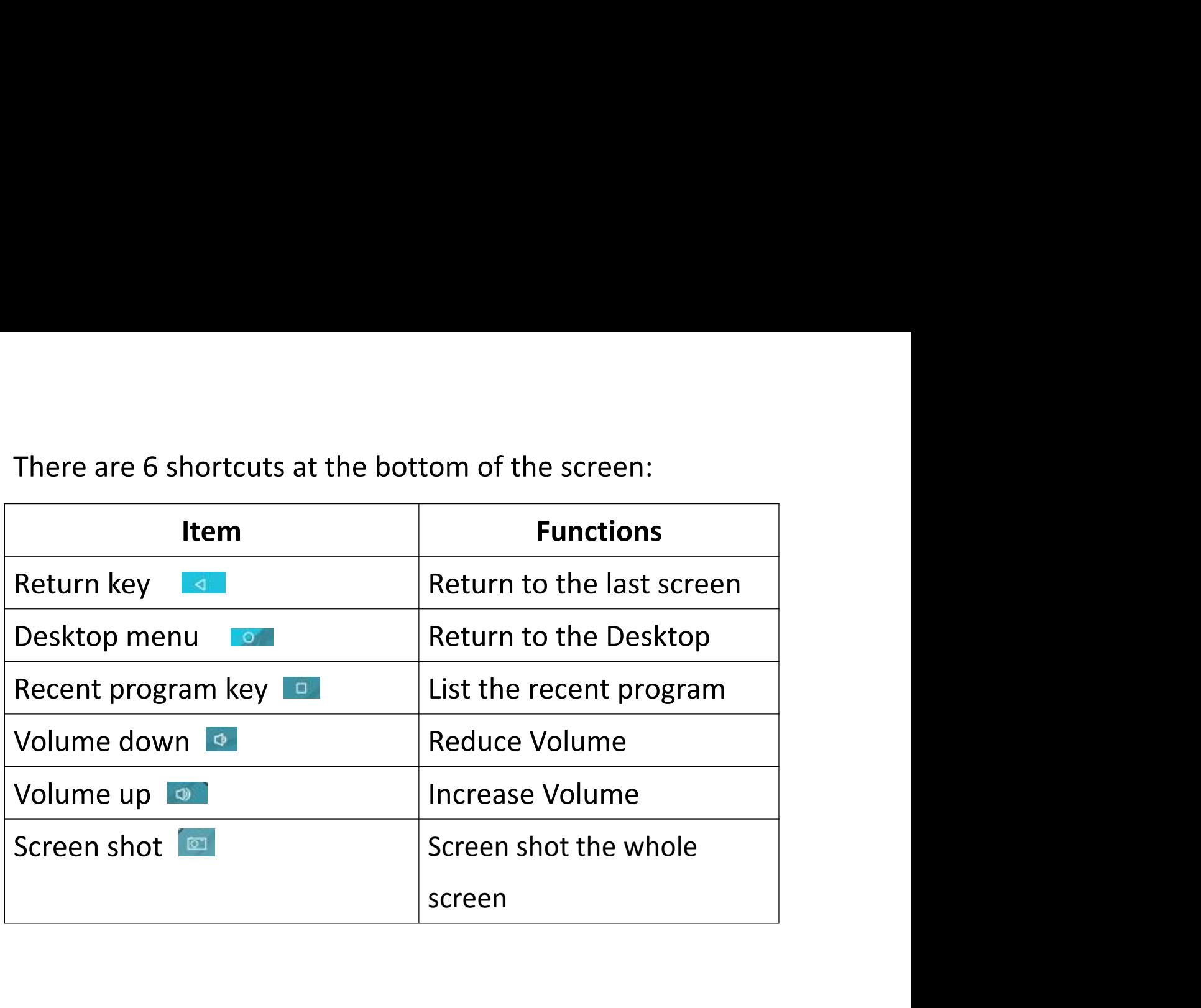

Touch and drag the window twice from the center of screen<br>to open the shortcut and frequent use setting option. Quick<br>setting window is open just touch the correct setting which<br>you need to change Touch and drag the window twice from the center of screen<br>to open the shortcut and frequent use setting option. Quick<br>setting window is open just touch the correct setting which<br>you need to change. Touch and drag the window twice from the center of screen<br>to open the shortcut and frequent use setting option. Quick<br>setting window is open just touch the correct setting which<br>you need to change.<br>Widgets Touch and drag the window twice fro<br>to open the shortcut and frequent u<br>setting window is open just touch th<br>you need to change.<br>Widgets Touch and drag the window twice from the center of screen<br>to open the shortcut and frequent use setting option. Quick<br>setting window is open just touch the correct setting which<br>you need to change.<br>Widgets<br>As shown below, Touch and drag the window twice from the center of screen<br>to open the shortcut and frequent use setting option. Quick<br>setting window is open just touch the correct setting which<br>you need to change.<br>Widgets<br>As shown below, Touch and drag the window twice from the center of screen<br>to open the shortcut and frequent use setting option. Quick<br>setting window is open just touch the correct setting which<br>you need to change.<br>Widgets<br>As shown below, Touch and drag the window twice from the center of screen<br>to open the shortcut and frequent use setting option. Quick<br>setting window is open just touch the correct setting which<br>you need to change.<br>Widgets<br>As shown below,

### **Widgets**

Fouch and drag the window tw<br>to open the shortcut and frequ<br>setting window is open just to<br>you need to change.<br>Widgets<br>As shown below, it also belon<br>Some widgets are built-in and c<br>play store or third-party APK & i<br>Widgets

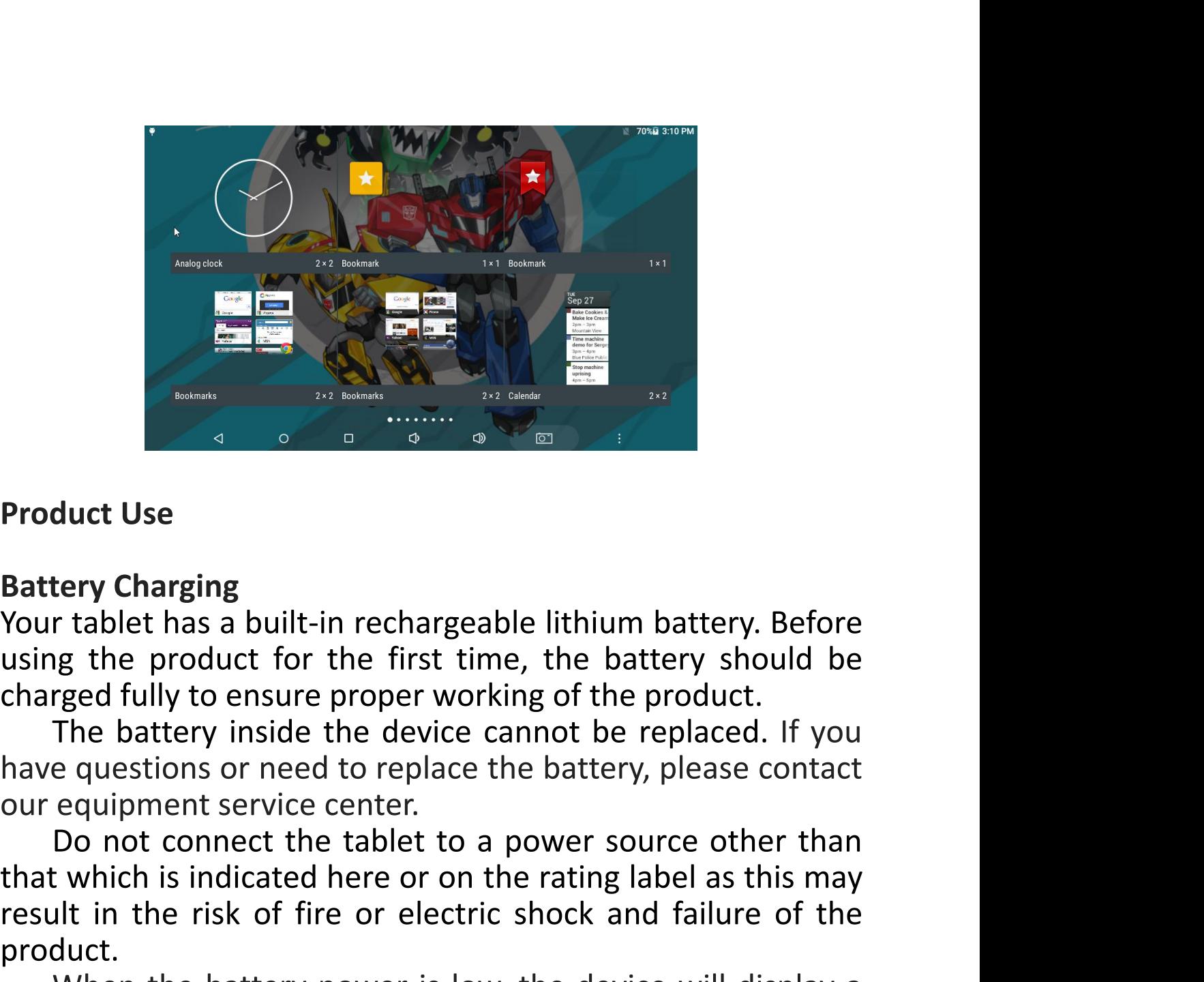

duct Use<br>tery Charging<br>trablet has a built-in rechargeable lithium battery. Before<br>g the product for the first time, the battery should be<br>rged fully to ensure proper working of the product.<br>The battery inside the device c **Example 19 The Realty Charging**<br> **Stattery Charging**<br>
Your tablet has a built-in rechargeable lithium battery. Before<br>
using the product for the first time, the battery should be<br>
charged fully to ensure proper working of **Product Use**<br> **Product of the risk of the risk of the risk of the risk of the product of the product for the first time, the battery should be charged fully to ensure proper working of the product.<br>
The battery inside the** product.

duct Use<br>tery Charging<br>tery Charging<br>of the product for the first time, the battery should be<br>read fully to ensure proper working of the product.<br>The battery inside the device cannot be replaced. If you<br>equestions or need **Product Use**<br> **Battery Charging**<br>
Your tablet has a built-in rechargeable lithium battery. Before<br>
using the product for the first time, the battery should be<br>
charged fully to ensure proper working of the product.<br>
The b Battery Charging<br>Your tablet has a built-in rechargeable lithium battery. Before<br>using the product for the first time, the battery should be<br>charged fully to ensure proper working of the product.<br>The battery inside the dev Battery Charging<br>
Your tablet has a built-in rechargeable li<br>
using the product for the first time, the<br>
charged fully to ensure proper working<br>
The battery inside the device canno<br>
have questions or need to replace the b<br> If tablet has a bullt-in rechargeable lithium battery. Before<br>gred fully to ensure proper working of the product.<br>The battery inside the device cannot be replaced. If you<br>equestions or need to replace the battery, please c using the product for the first the<br>charged fully to ensure proper word<br>The battery inside the device<br>have questions or need to replace<br>our equipment service center.<br>Do not connect the tablet to a<br>that which is indicated h our equipment service center.<br>
Do not connect the tablet to a powe<br>
that which is indicated here or on the rati<br>
result in the risk of fire or electric shocl<br>
product.<br>
When the battery power is low, the dow<br>
low battery m

relation of enside the device cannot be replaced. If you<br>The battery inside the device cannot be replaced. If you<br>equestions or need to replace the battery, please contact<br>equipment service center.<br>Do not connect the table The battery inside the device cannot be replaced. If you<br>have questions or need to replace the battery, please contact<br>our equipment service center.<br>Do not connect the tablet to a power source other than<br>that which is indi mave questions or need to replace the battery, please contact<br>our equipment service center.<br>The batter of the batter of a power source other than<br>that which is indicated here or on the rating label as this may<br>result in th

# **Note**

**Note**<br>Please use the adapter for charging which is provided with the tablet<br>this adapter is designed to charge the tablet faster at 2A input. **Note**<br>Please use the adapter for charging which is provided with the tablet<br>this adapter is designed to charge the tablet faster at 2A input.<br>**Power On/Off/ Standby Note**<br>Please use the adapter for charging which is provide<br>this adapter is designed to charge the tablet faster a<br>**Power On/Off/ Standby**<br>**Power on :** Long press Power ON/OFF buttor<br>logo loading for several second **Please use the adapter for charging which is provided with the tablet**<br>this adapter is designed to charge the tablet faster at 2A input.<br>**Power On/Off/ Standby**<br>**Power on :** Long press Power ON/OFF button, after the<br>logo apter for charging which is provided with the tablet<br>signed to charge the tablet faster at 2A input.<br>**Standby**<br>ng press Power ON/OFF button, after the<br>logo loading for several seconds, the desktop<br>w: **Note**<br>Please use the adapter for charging whice<br>this adapter is designed to charge the ta<br>**Power On/Off/ Standby**<br>**Power on :** Long press Power ON/<br>logo loading for seve<br>appears as below:

**Power Off** : Long press the Power ON/OFF button for 5<br>seconds, you can power off the tablet according the dialog<br>poponthescreen. **Power Off** : Long press the Power ON/OFF button for 5<br>seconds, you can power off the tablet according the dialog<br>poponthescreen. poponthescreen.

**Power Off** : Long press the Power ON/OFF button for 5<br>seconds, you can power off the tablet according the dialog<br>poponthescreen.<br>**Standby:** During the power on mode, press the power button<br>once to enter the power-saving s **Power Off** : Long press the Power ON/OFF button for 5<br>seconds, you can power off the tablet according the dialog<br>poponthescreen.<br>**Standby:** During the power on mode, press the power button<br>once to enter the power-saving s **Power Off** : Long press the Power ON/OFF button for 5<br>seconds, you can power off the tablet according the dialog<br>poponthescreen.<br>**Standby:** During the power on mode, press the power button<br>once to enter the power-saving s **Power Off** : Long press the Pow<br>seconds, you can power off the<br>poponthescreen.<br>**Standby:** During the power on n<br>once to enter the power-saving<br>the power button again, the screenlock mode.<br>**Reset** seconds, you can power off the tablet according the dialog<br>poponthescreen.<br>Standby: During the power on mode, press the power button<br>once to enter the power-saving standby mode, then press<br>the power button again, the scree seconas, you can power orr the tablet according the dialog<br>poponthescreen.<br>**Standby:** During the power on mode, press the power button<br>once to enter the power-saving standby mode, then press<br>the power button again, the scr

### **Reset**

**Connecting to the PC<br>USB Connect<br>Connection to a computer: You can connect you<br>the computer to copy the data from the tablet Connecting to the PC<br>USB Connect<br>Connection to a computer: Yo<br>the computer to copy the dat<br>or vice versa. For this you nee<br>provided. Connect the small s Connecting to the PC**<br> **USB Connect**<br> **Connection to a computer: You can connect your Tablet to**<br> **the computer to copy the data from the tablet to computer**<br>
or vice versa. For this you need to use the USB cable<br>
provide **Connecting to the PC**<br> **USB Connect**<br> **Connection to a computer:** You can connect your Tablet to<br>
the computer to copy the data from the tablet to computer<br>
or vice versa. For this you need to use the USB cable<br>
provided. **Connecting to the PC**<br> **USB Connect**<br> **Connection to a computer:** You can connect your Tablet to<br>
the computer to copy the data from the tablet to computer<br>
or vice versa. For this you need to use the USB cable<br>
provided. **Connecting to the PC**<br> **USB Connect**<br>
Connection to a computer: You can connect your Tablet to<br>
the computer to copy the data from the tablet to computer<br>
or vice versa. For this you need to use the USB cable<br>
provided. C **Connecting to the PC**<br> **USB Connect**<br> **Connection to a computer:** You can connect your Tablet to<br>
the computer to copy the data from the tablet to computer<br>
provided. Connect the small side of the cable to the tablet<br>
mic **Connecting to the PC**<br> **Connection to a computer:** You can connect your Tablet to<br>
the computer to copy the data from the tablet to computer<br>
or vice versa. For this you need to use the USB cable<br>
provided. Connect the sm **Connecting to the PC**<br>
USB Connect<br>
Connection to a computer: You can connect your Tablet t<br>
the computer to copy the data from the tablet to comput<br>
or vice versa. For this you need to use the USB cable<br>
provided. Connec the computer to copy the data from the tablet to computer<br>or vice versa. For this you need to use the USB cable<br>provided. Connect the small side of the cable to the tablet<br>micro USB jack and another end to the computer, af or vice versa. For this you need to use the<br>provided. Connect the small side of the ca<br>micro USB jack and another end to the co<br>connection you need to go to "My Compu<br>find TOUCHMATE TM-MID811A icon.<br>7:53 PM TUE, JULY 21<br>Co

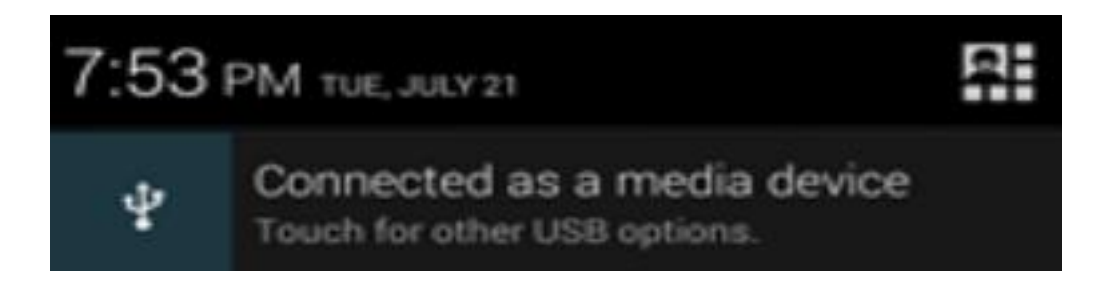

**Micro SD**<br> **Card**<br>
Micro SD card maximum capacity of this product<br>
to 32G.<br>
SDcardaccordin Micro SD<br>
Micro SD card maximum capacity of this product supports up<br>
to 32G.<br>
SDcardaccordin Micro SD<br>
Micro SD card maximum ca<br>
to 32G.<br>
SDcardaccordin

SDcardaccordin

**Desktop and Main Menu<br>The shortcuts in the desktop can be freely drag and Desktop and Main Menu<br>The shortcuts in the desktop can be freely drag and deleted.<br>Desktop can be sliding around, long press the icon to drag<br>the icons. Drag the icon to the top of the screen, the top of<br>the screen there** Desktop and Main Menu<br>The shortcuts in the desktop can be freely drag and deleted.<br>Desktop can be sliding around, long press the icon to drag<br>the icons. Drag the icon to the top of the screen, the top of<br>the screen there w Desktop and Main Menu<br>The shortcuts in the desktop can be freely drag and deleted.<br>Desktop can be sliding around, long press the icon to drag<br>the icons. Drag the icon to the top of the screen, the top of<br>the screen there w **Desktop and Main Menu**<br>The shortcuts in the desktop can be freely drag and deleted.<br>Desktop can be sliding around, long press the icon to drag<br>the icons. Drag the icon to the top of the screen, the top of<br>the screen there **Desktop and Main Menu**<br>The shortcuts in the desktop can be freely drag and del<br>Desktop can be sliding around, long press the icon to d<br>the icons. Drag the icon to the top of the screen, the to<br>the screen there will be a "

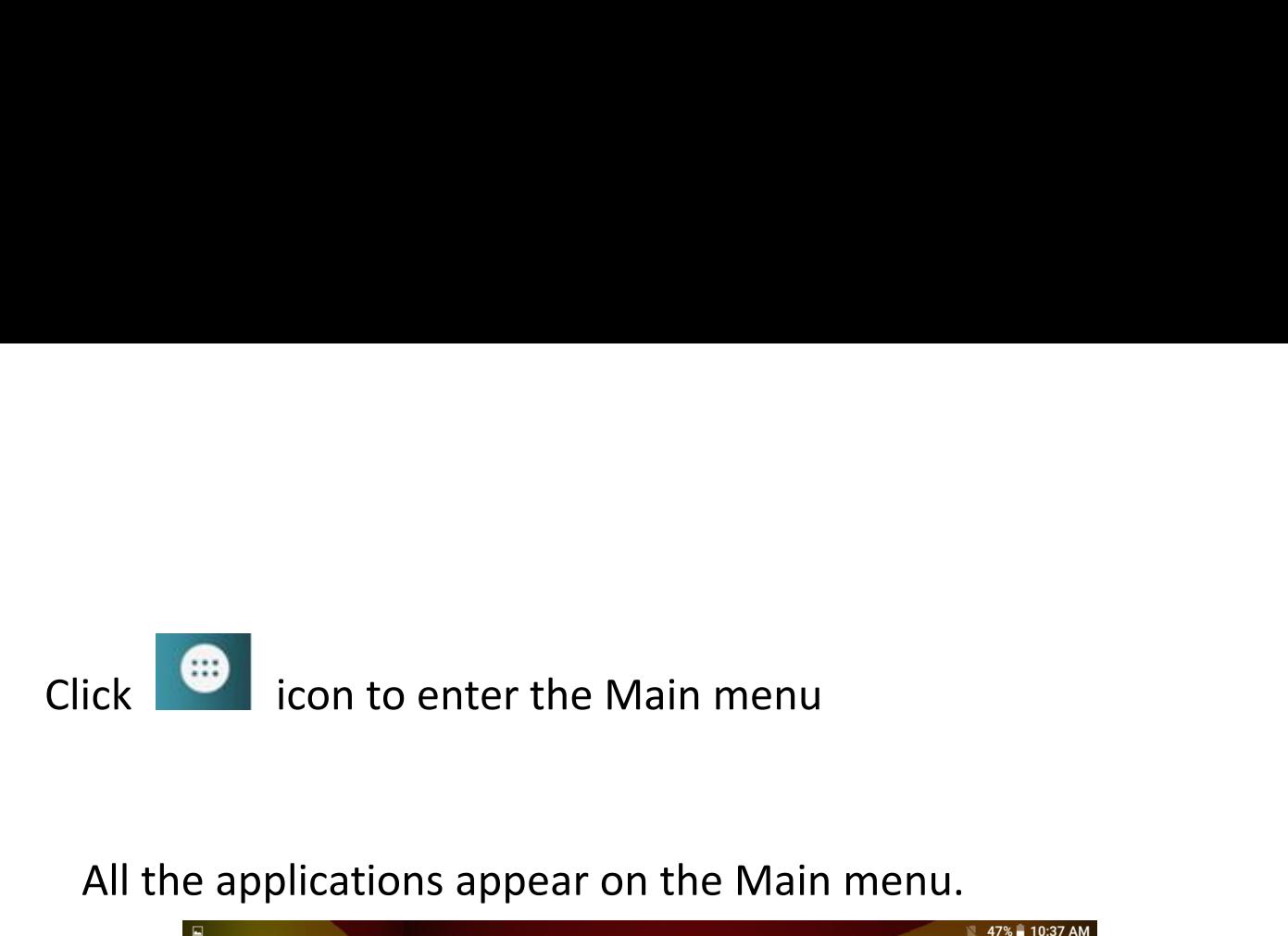

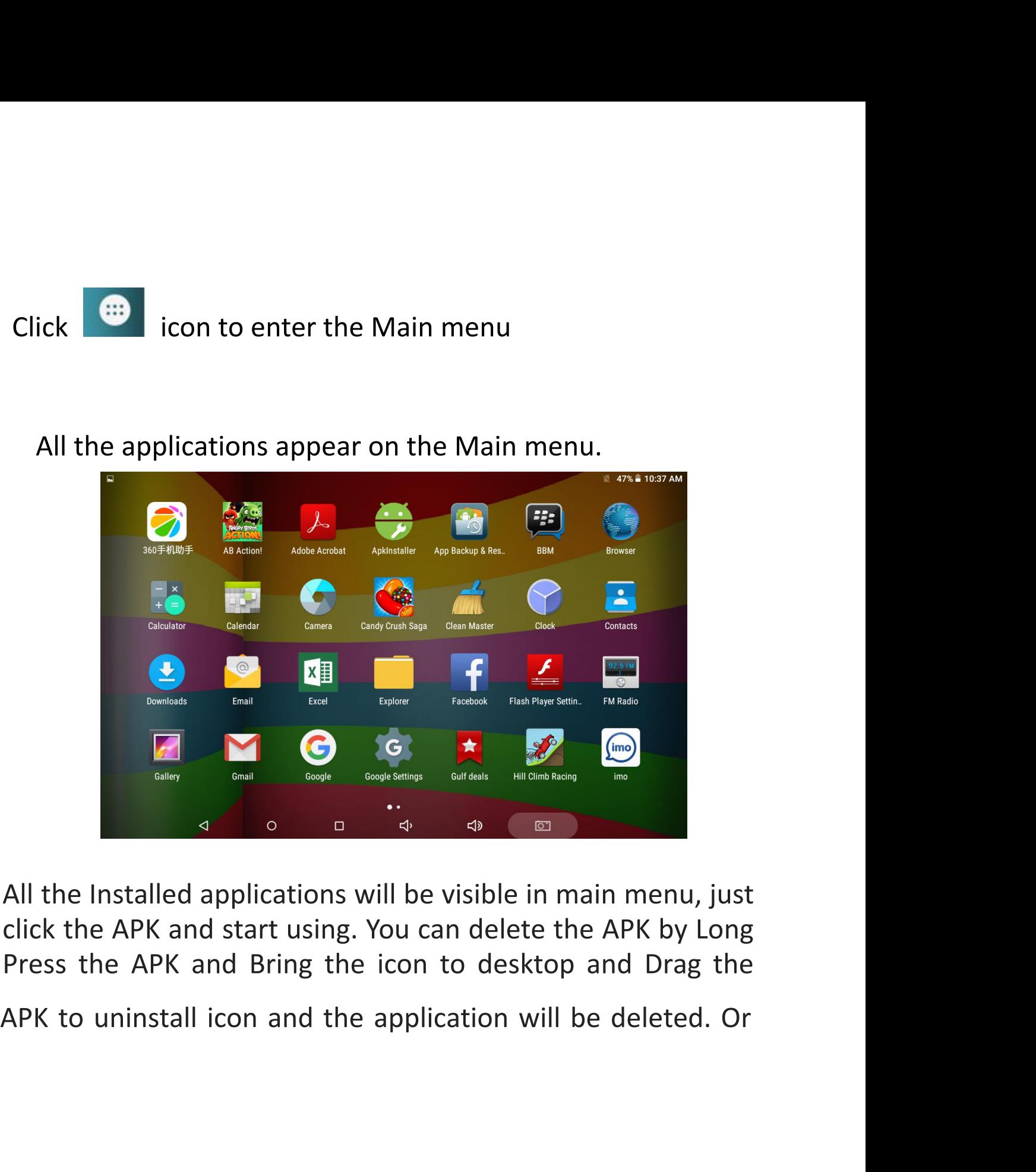

simply go to the setting in Apps option and delete the Apps.<br>**Dpen or Switch Application**<br>On the desktop or the main menu, select an application, click simply go to the setting in Apps option and delete th<br> **Open or Switch Application**<br>
On the desktop or the main menu, select an applicat<br>
- to enter, you can Use the application. To exit, press simply go to the setting in Apps option and delete the Apps.<br> **Open or Switch Application**<br>
On the desktop or the main menu, select an application, click<br>
- to enter, you can Use the application. To exit, press the **40**<br>
o simply go to the setting in Apps option and delete the Apps.<br> **Open or Switch Application**<br>
On the desktop or the main menu, select an application, click<br>
- to enter, you can Use the application. To exit, press the<br>
or  $\$ simply go to the setting in Apps option and delete the Apps.<br> **Open or Switch Application**<br>
On the desktop or the main menu, select an application, click<br>
- to enter, you can Use the application. To exit, press the<br>
or **C** simply go to the setting in Apps op<br> **Open or Switch Application**<br>
On the desktop or the main menu,<br>
- to enter, you can Use the applicat<br>
or  $\bullet$  to the main interface. Afte<br>
into other applications.<br>
Click  $\bullet$  to switc mply go to the setting in Apps option and delete the Apps.<br> **en or Switch Application**<br>
the desktop or the main menu, select an application, click<br>
between the application. To exit, press the<br> **CLICK to the main interface.** simply go to the setting in Apps option and<br> **Open or Switch Application**<br>
On the desktop or the main menu, select a<br>
- to enter, you can Use the application. To  $\epsilon$ <br>
or **c** to the main interface. After the ret<br>
into oth simply go to the setting in Apps option and delete the Apps.<br> **Open or Switch Application**<br>
On the desktop or the main menu, select an application, click<br>
- to enter, you can Use the application. To exit, press the<br>
or **C Open or Switch Application**<br>
On the desktop or the main menu, select an applic-<br>
to enter, you can Use the application. To exit, pre<br>
or **c** to the main interface. After the return, yo<br>
into other applications.<br>
Click **c** 

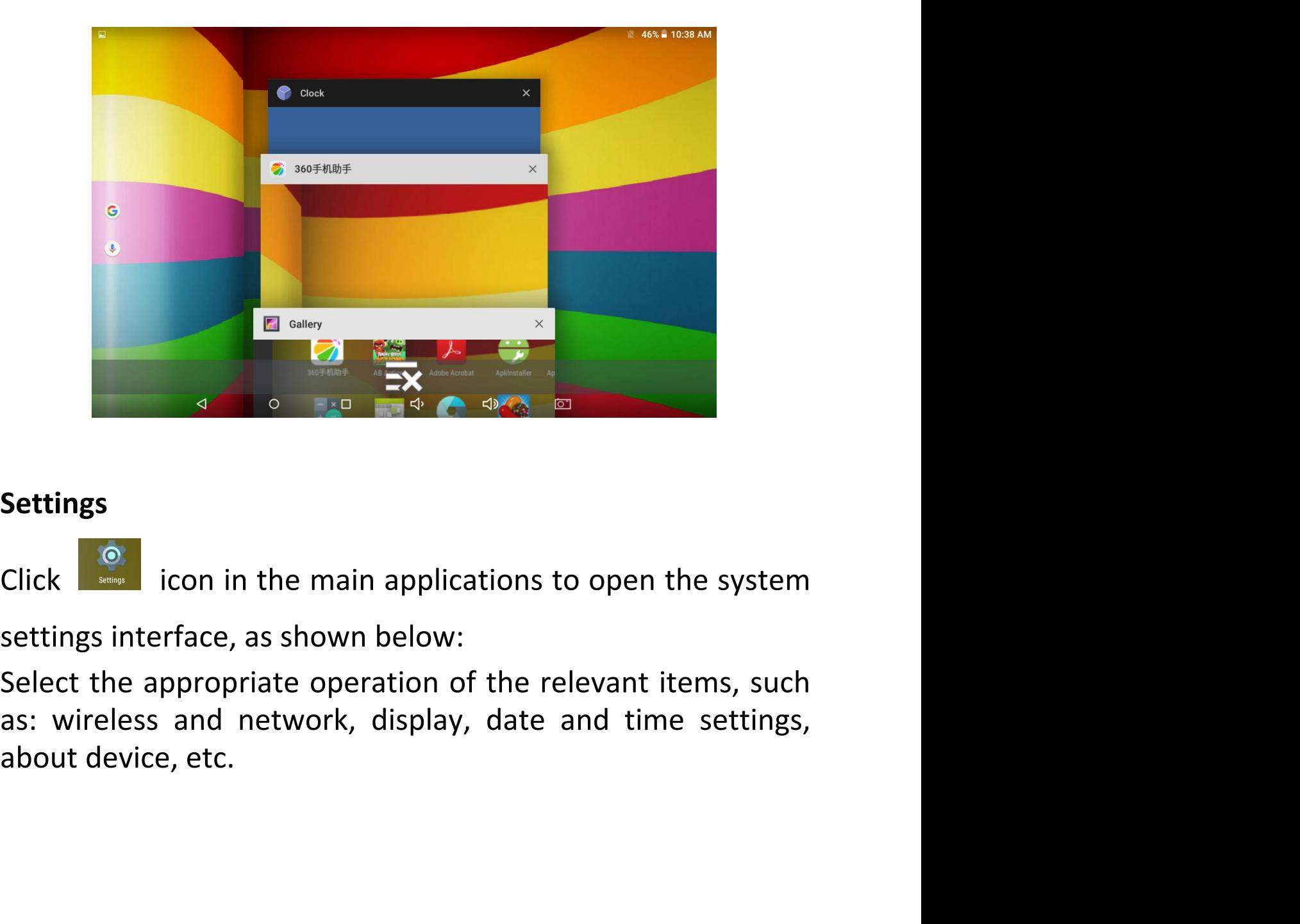

### **Settings**

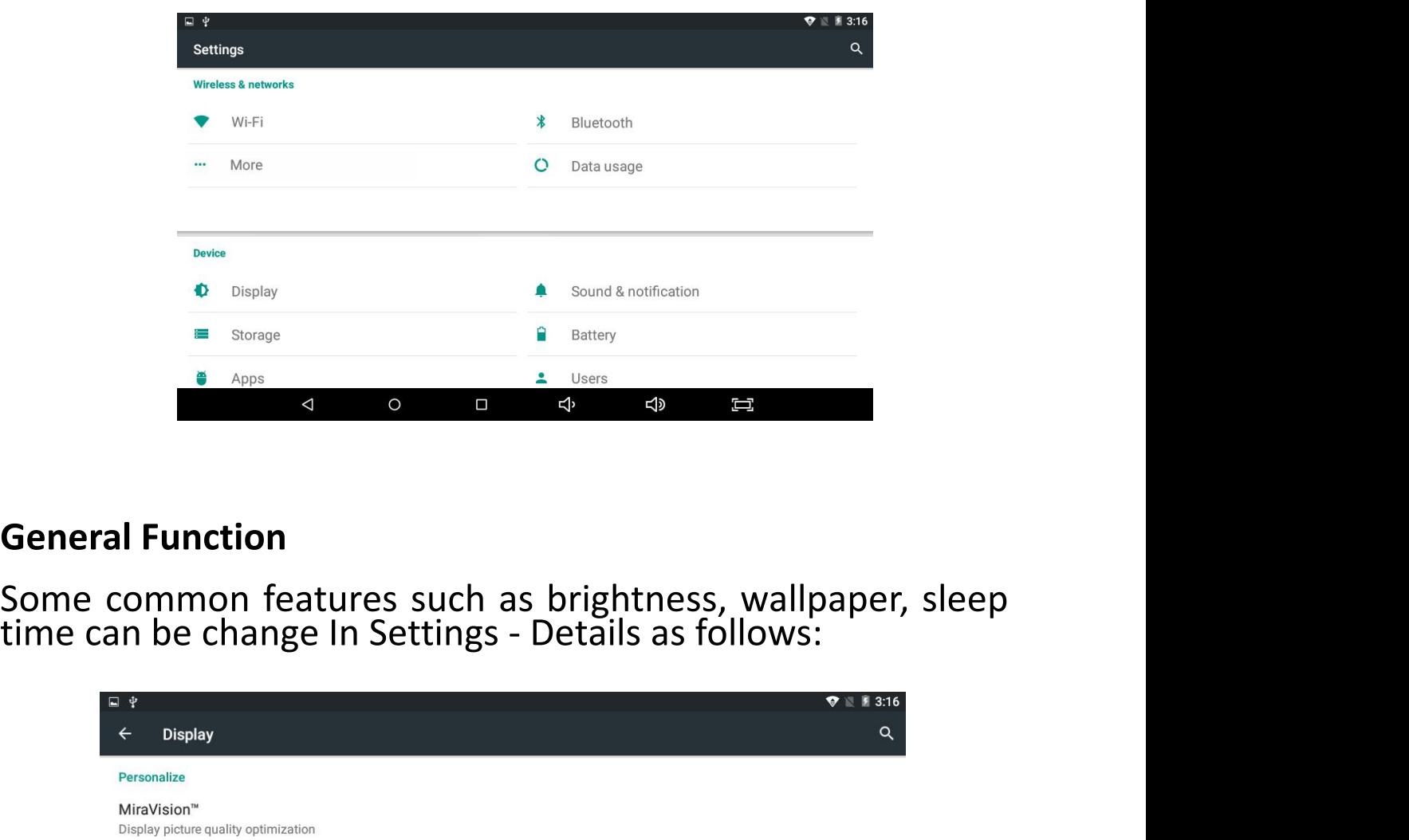

**General Function**<br>Some common features such as brightness, wallpaper, sleep<br>time can be change In Settings - Details as follows:

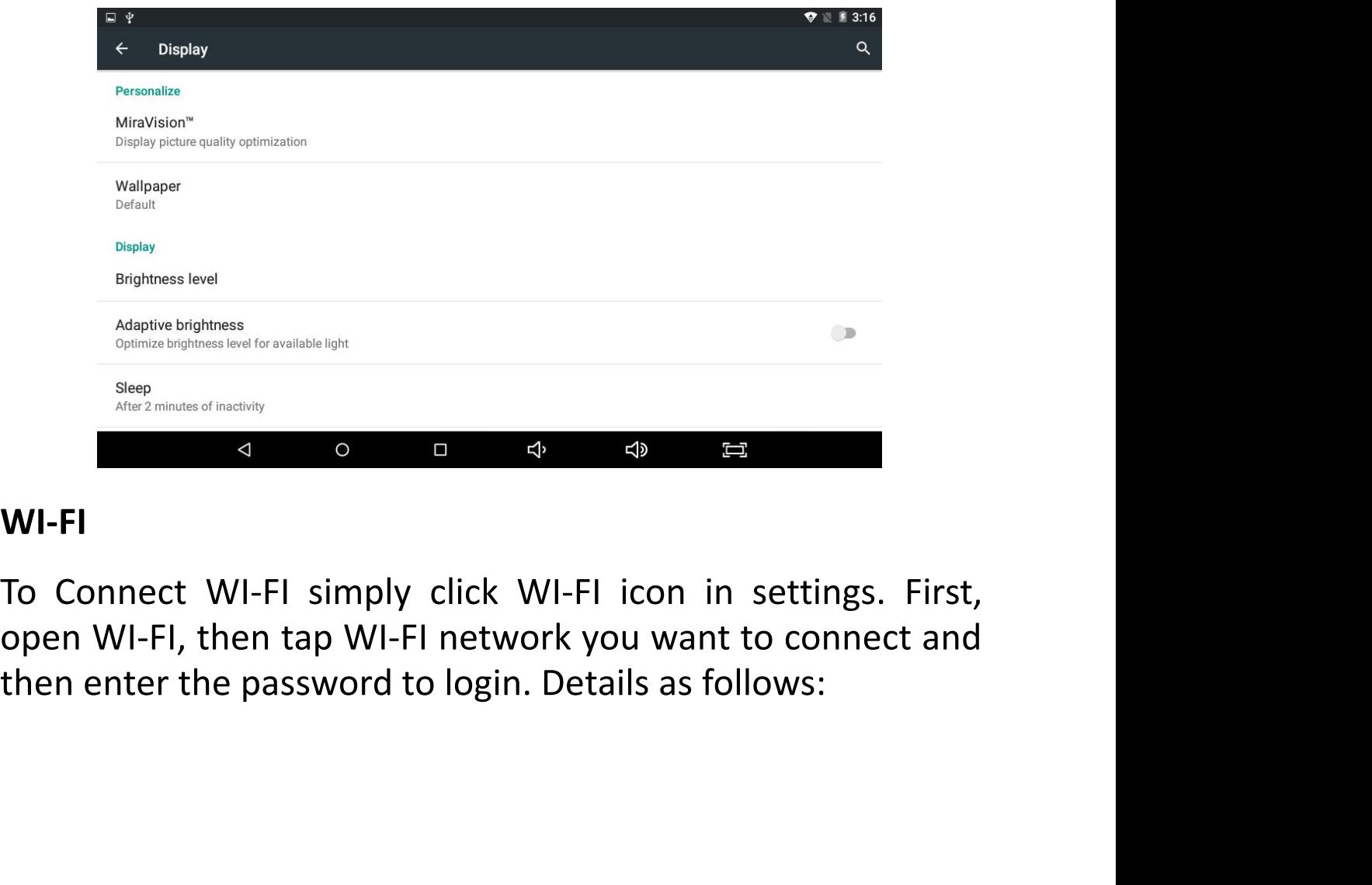

### **WI-FI**

After the WI-FI network is connected, you can click the<br>network & check the specific details of the network<br>connection. Details as follows:<br>Of course, you can also open WI-FI network through the<br>"Quick setting shortcut" de After the WI-FI network is connected, you can click the<br>network & check the specific details of the network<br>connection. Details as follows:<br>Of course, you can also open WI-FI network through the<br>"Quick setting shortcut" de After the WI-FI network is connected, you can c<br>network & check the specific details of the netv<br>connection. Details as follows:<br>Of course, you can also open WI-FI networ<br>"Quick setting shortcut" described earlier. er the WI-FI network is connected, you can click the<br>twork & check the specific details of the network<br>nnection. Details as follows:<br>Of course, you can also open WI-FI network through the<br>uick setting shortcut'' described After the WI-FI network is connected, you can click the<br>network & check the specific details of the network<br>connection. Details as follows:<br>Of course, you can also open WI-FI network through the<br>"Quick setting shortcut" de

# **Bluetooth**

**Bluetooth**<br>Click the Bluetooth in setting & ON the Bluetooth, you can<br>see the list of Bluetooth device available for ready to pair.<br>You can allow other Bluetooth device to connect your tablet<br>by clicking on the "TM-MID811 **Bluetooth**<br>Click the Bluetooth in setting & ON the Bluetooth, you can<br>see the list of Bluetooth device available for ready to pair.<br>You can allow other Bluetooth device to connect your tablet<br>by clicking on the "TM-MID811 Bluetooth<br>Click the Bluetooth in setting & ON the Bluetooth, you can<br>see the list of Bluetooth device available for ready to pair.<br>You can allow other Bluetooth device to connect your tablet<br>by clicking on the "TM-MID811A" Bluetooth<br>Click the Bluetooth in setting & ON the Bluetooth, you can<br>see the list of Bluetooth device available for ready to pair.<br>You can allow other Bluetooth device to connect your tablet<br>by clicking on the "TM-MID811A" Bluetooth<br>Click the Bluetooth in setting & ON the Bluetooth, you can<br>see the list of Bluetooth device available for ready to pair.<br>You can allow other Bluetooth device to connect your tablet<br>by clicking on the "TM-MID811A" **Bluetooth**<br>Click the Bluetooth in setting & ON the Bluetooth, you of<br>see the list of Bluetooth device available for ready to pa<br>You can allow other Bluetooth device to connect your t<br>by clicking on the "TM-MID811A". Switc

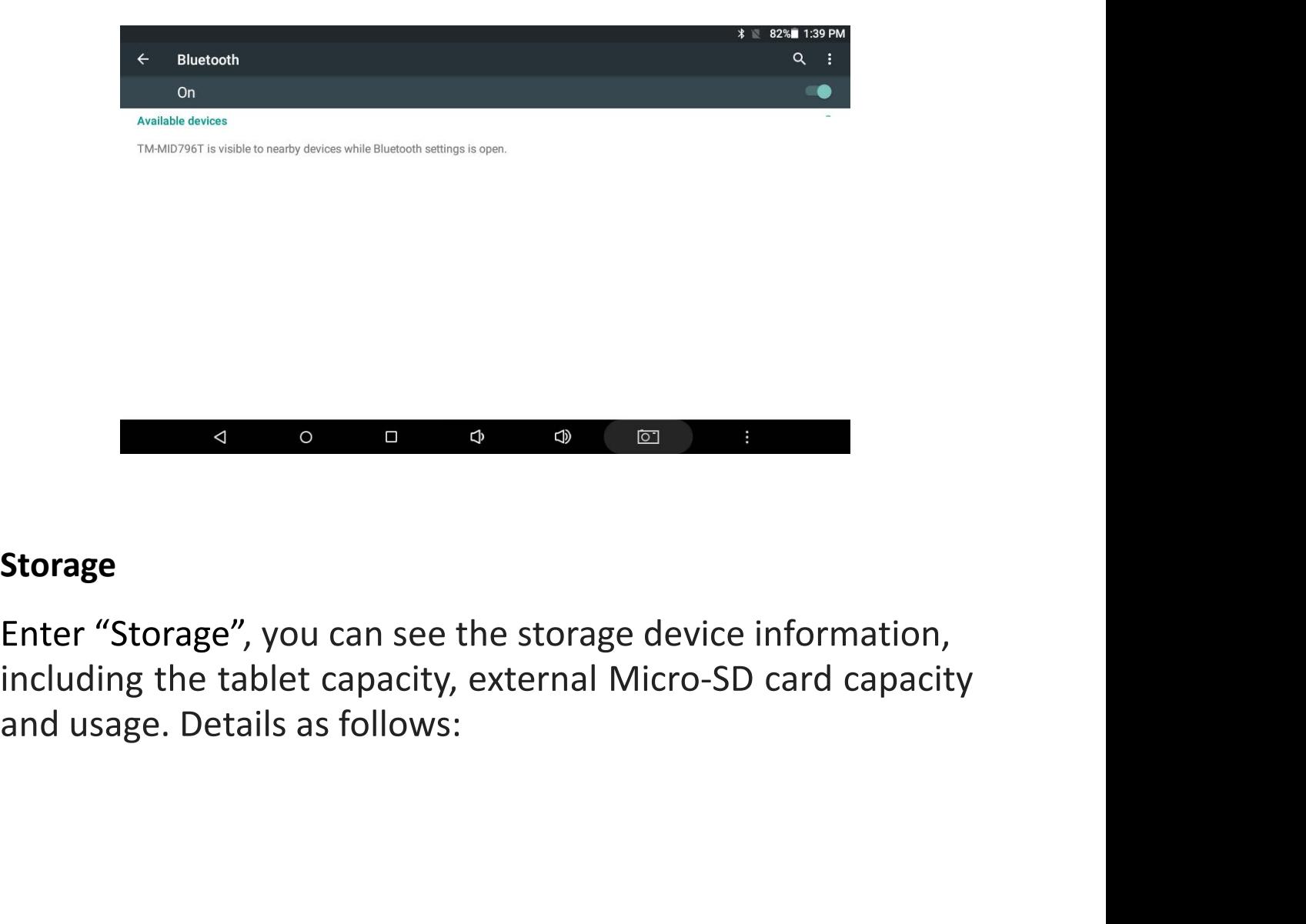

### **Storage**

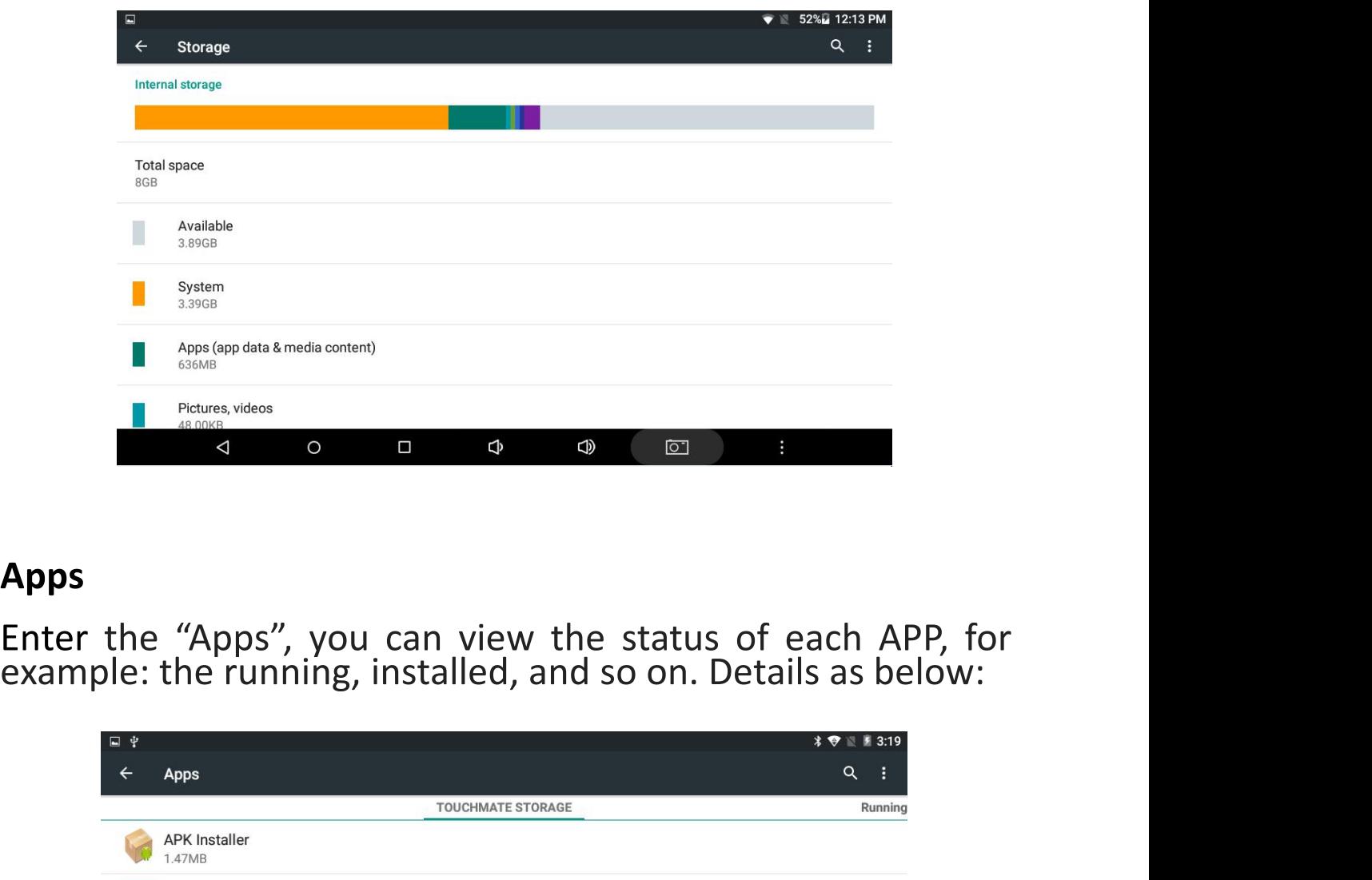

### **Apps**

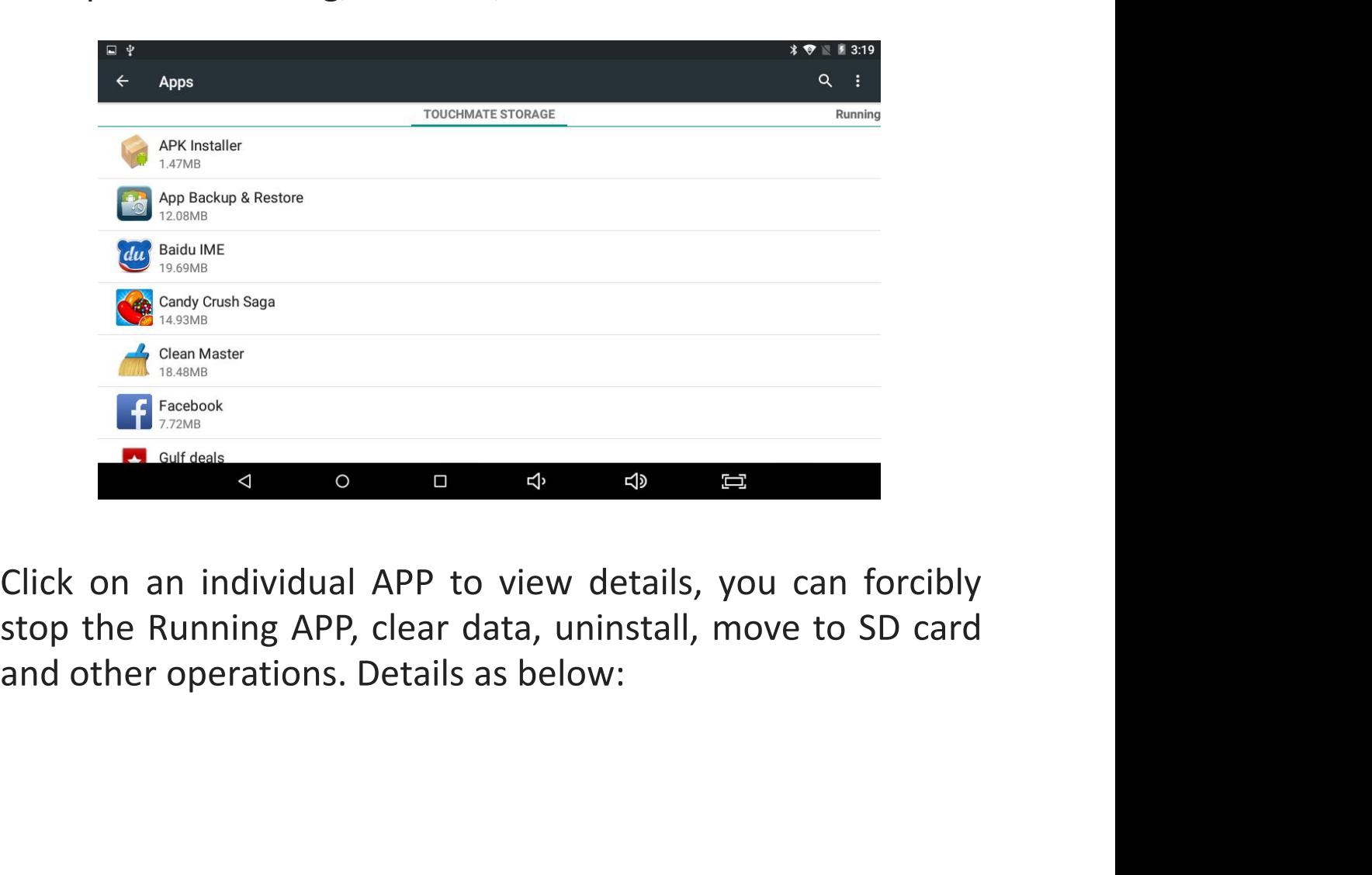

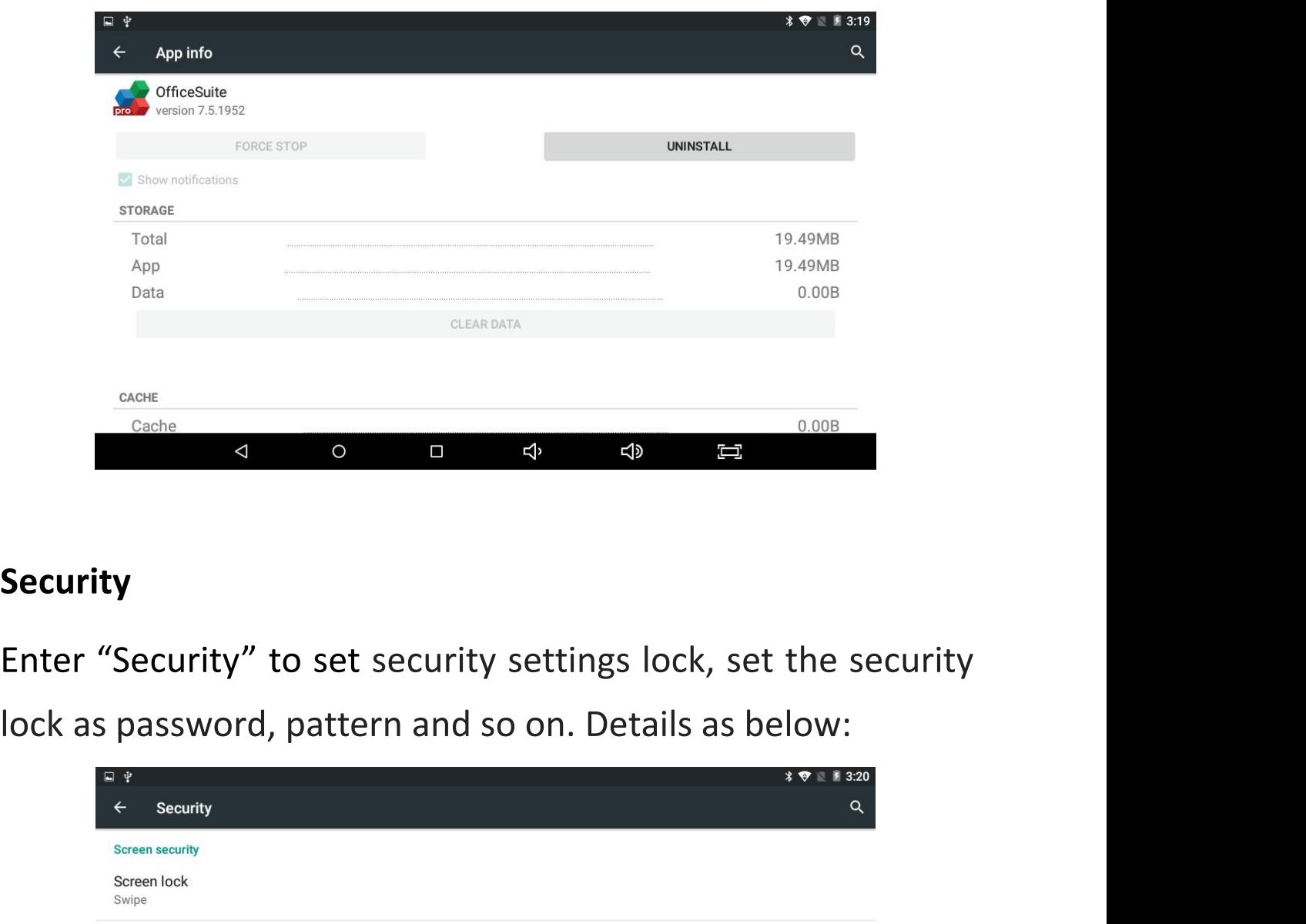

# **Security**

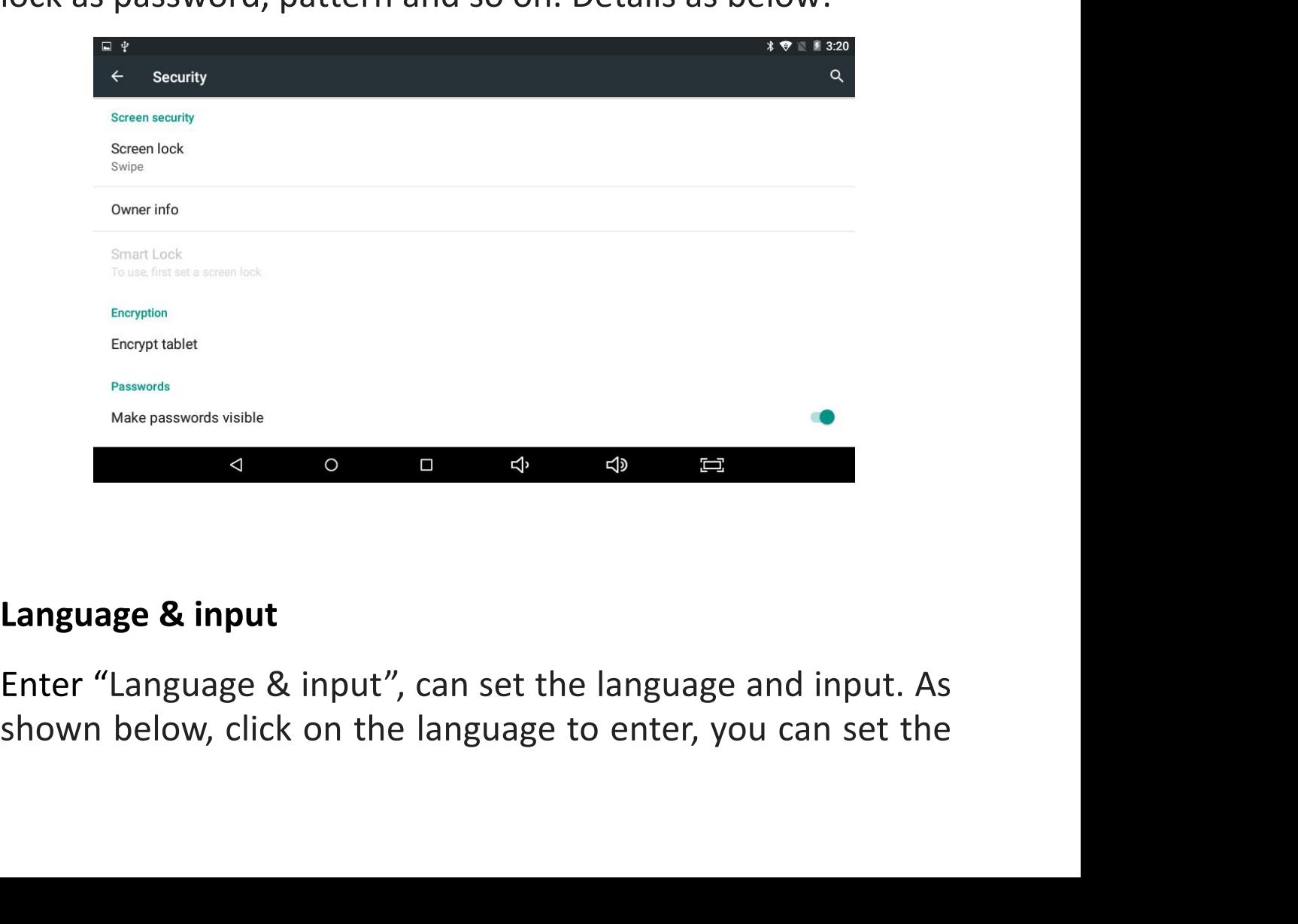

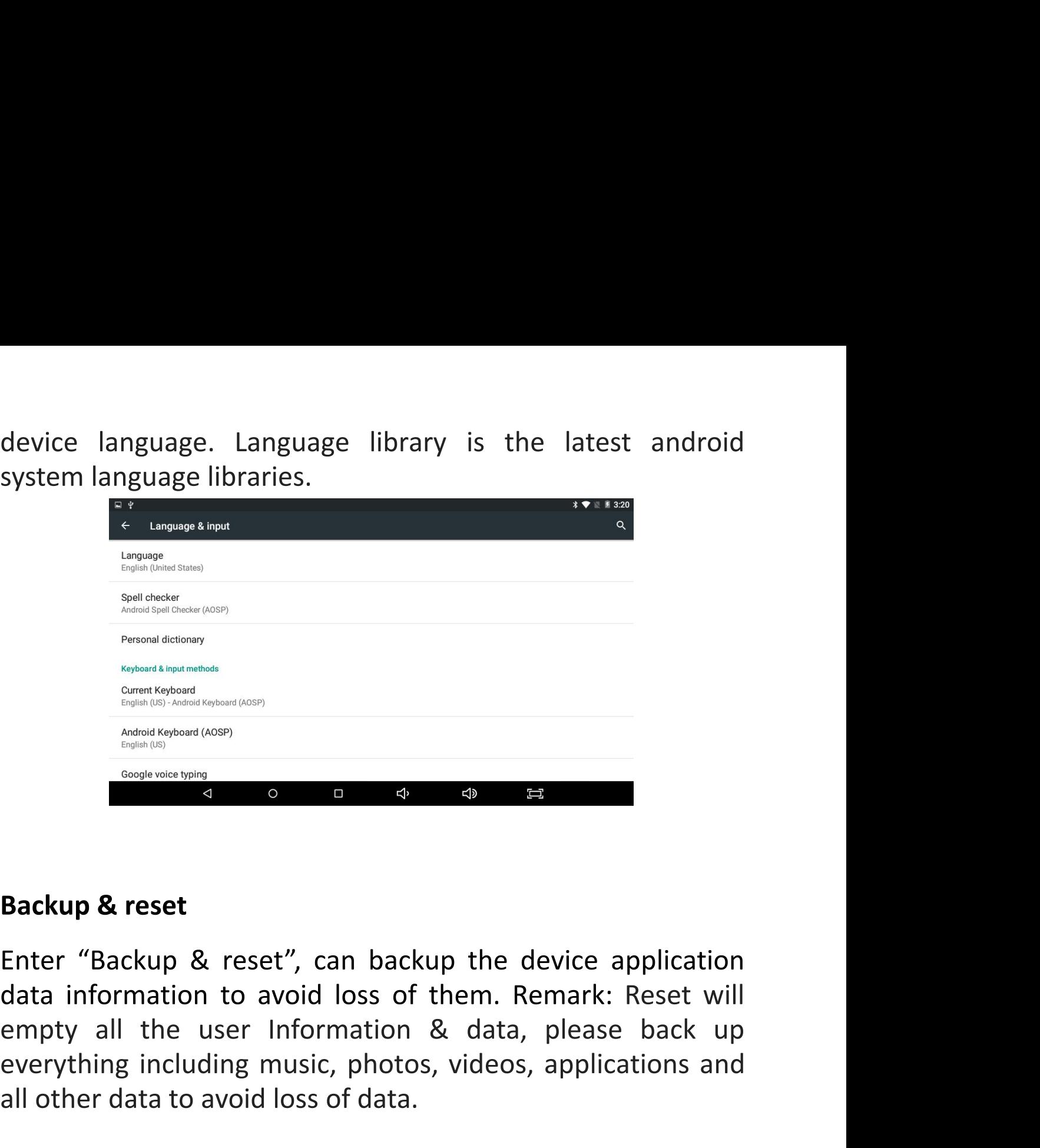

empty all the user Information & data, please back up<br>
empty all the user Information and the user Information & data, please back up<br>
empty all the user Information & data, please back up<br>
everything including music, phot Every distincrime with the contributions of the contributions and contributions and contributions and contributions and contributions are exampled as a second of the contributions and all other data to avoid loss of data. All other discounts all of the control of the control of the control of the control of the control of the control of the control of the control of the control of the control of the control of the control of the control of

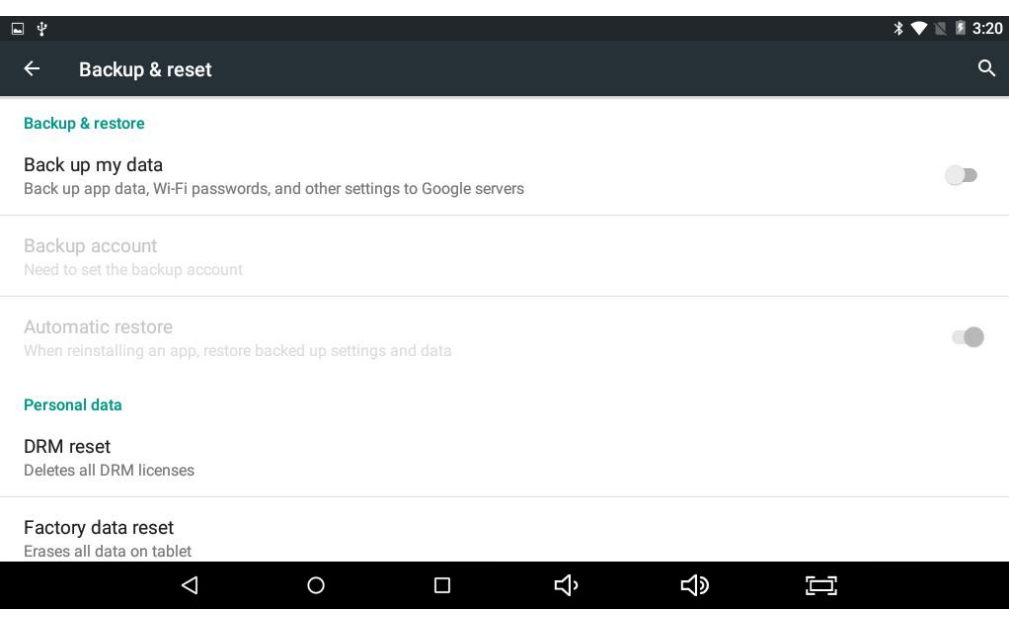

**Install APK**<br>Click to install APK, this APK<br>storage, details as below: Install APK<br>Click to install APK, this APK can scan the all the APK<br>storage, details as below:

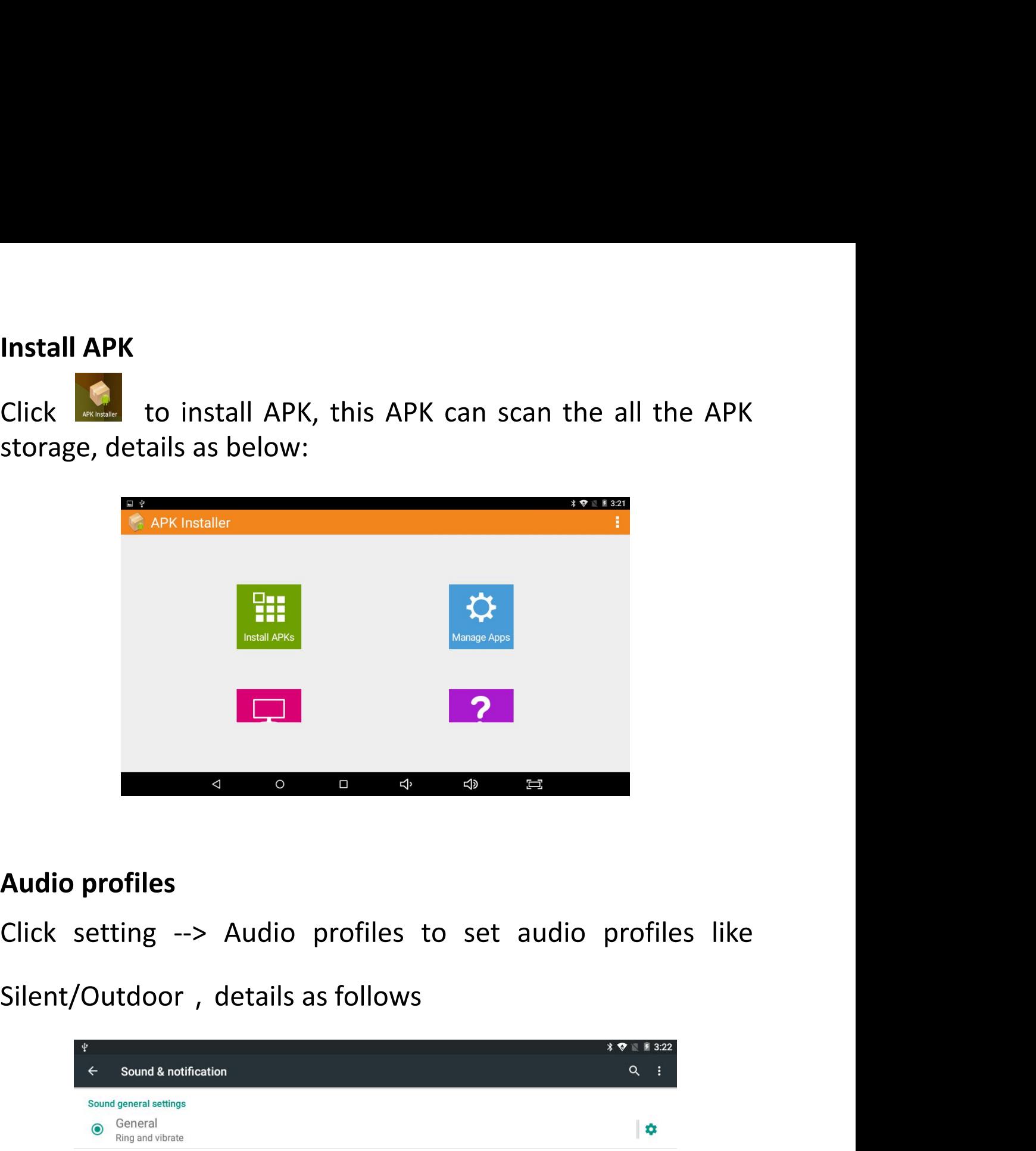

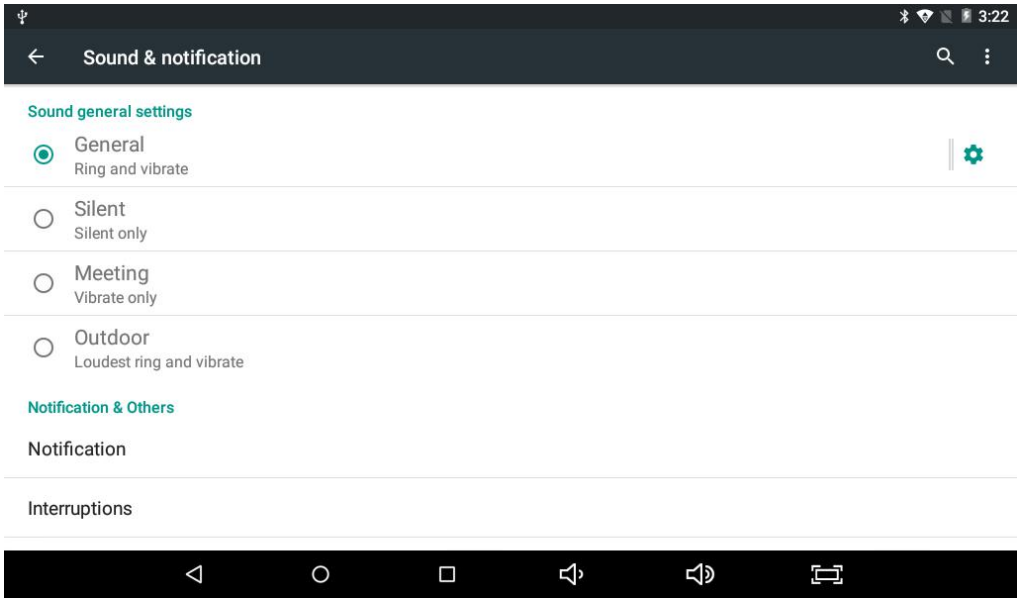

### **Explorer**

Explorer<br>Click users can view all the files in the internal<br>memory and external Micro-SD card. Each file can copy, cut,<br>paste, install, play or move to other folder. Details as below: Explorer<br>Click users can view all the files in the internal<br>memory and external Micro-SD card. Each file can copy, cut,<br>paste, install, play or move to other folder. Details as below: **Explorer**<br>Click users can view all the files in the internal<br>memory and external Micro-SD card. Each file can copy, cut,<br>paste, install, play or move to other folder. Details as below:

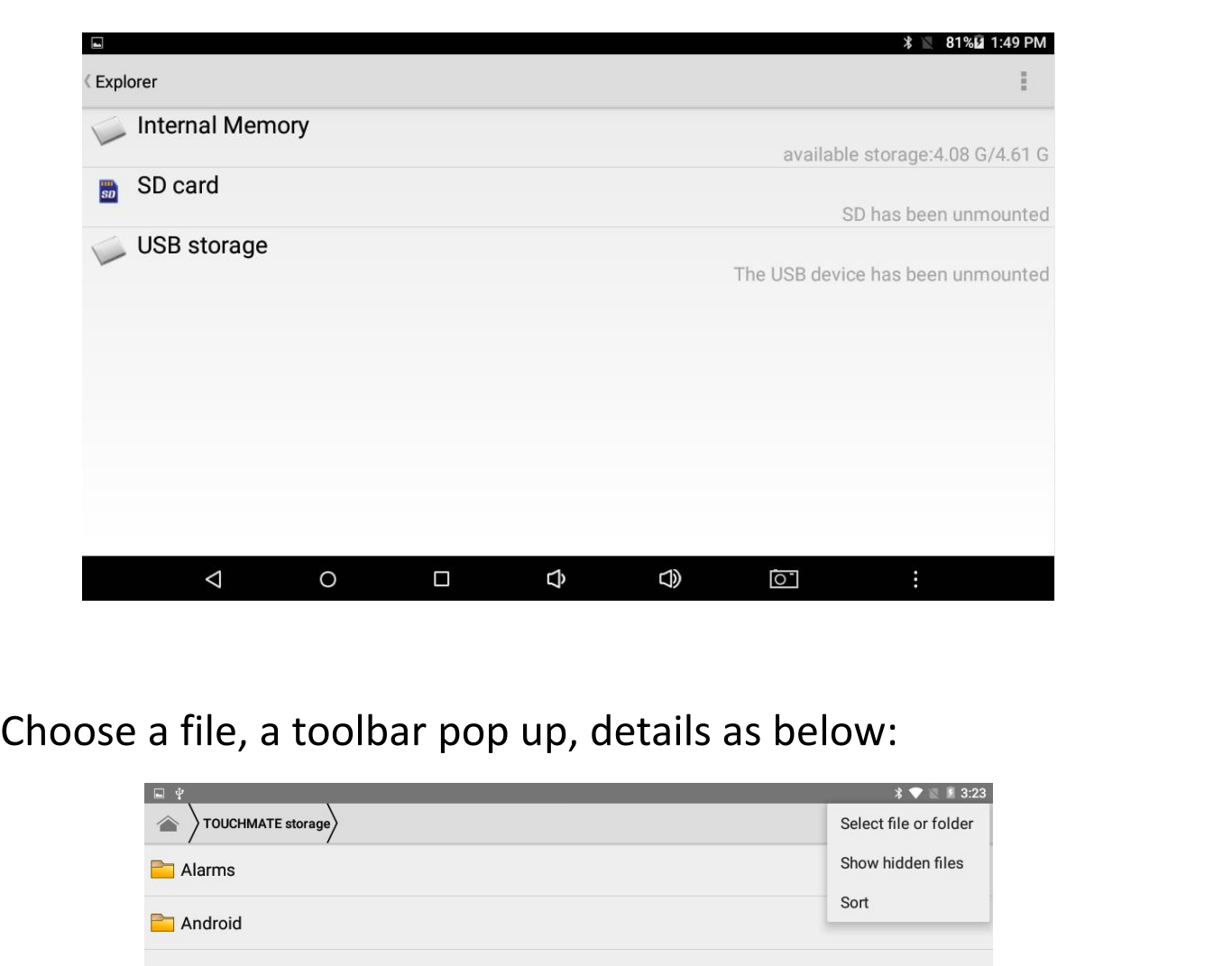

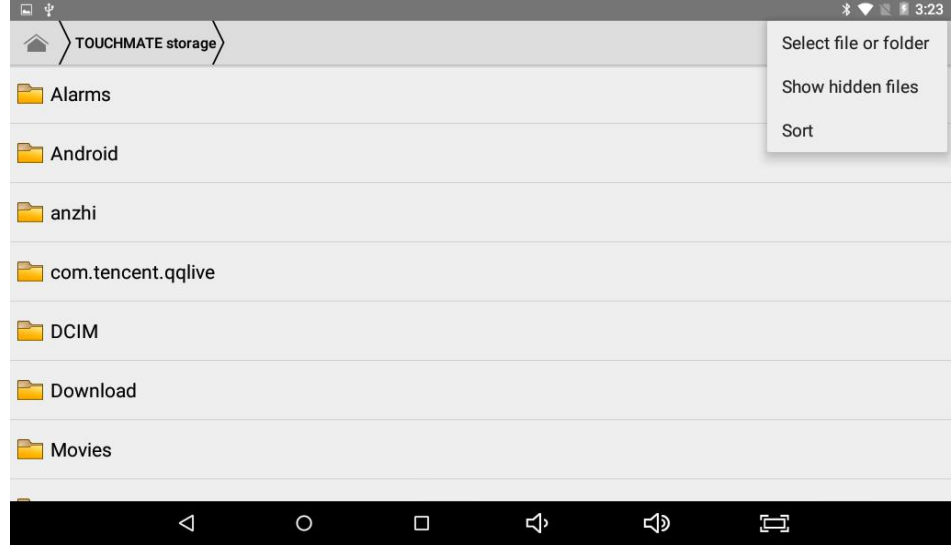

### **Camera**

Click to<br>Click to<br>photos and also can do video recording from this app with<br>built in camera, in this app you can change front/rear camera<br>and after clicking photo side right to see the photo clicked.<br>Details as below. **Camera**<br> **Click to**<br> **Click to**<br> **Click to**<br> **Click and also can do video recording from this app with<br>
built in camera, in this app you can change front/rear camera<br>
and after clicking photo side right to see the photo c Click to**<br> **Click to**<br> **Click to**<br> **Click in camera**, in this app you can change from this app with<br>
built in camera, in this app you can change front/rear camera<br>
and after clicking photo side right to see the photo clic Click to<br>
Click to<br>
enter the camera application. Users can click<br>
photos and also can do video recording from this app with<br>
built in camera, in this app you can change front/rear camera<br>
and after clicking photo side rig Camera<br>
Click to<br>
enter the camera apphotos and also can do video rec<br>
built in camera, in this app you can<br>
and after clicking photo side right<br>
Details as below.

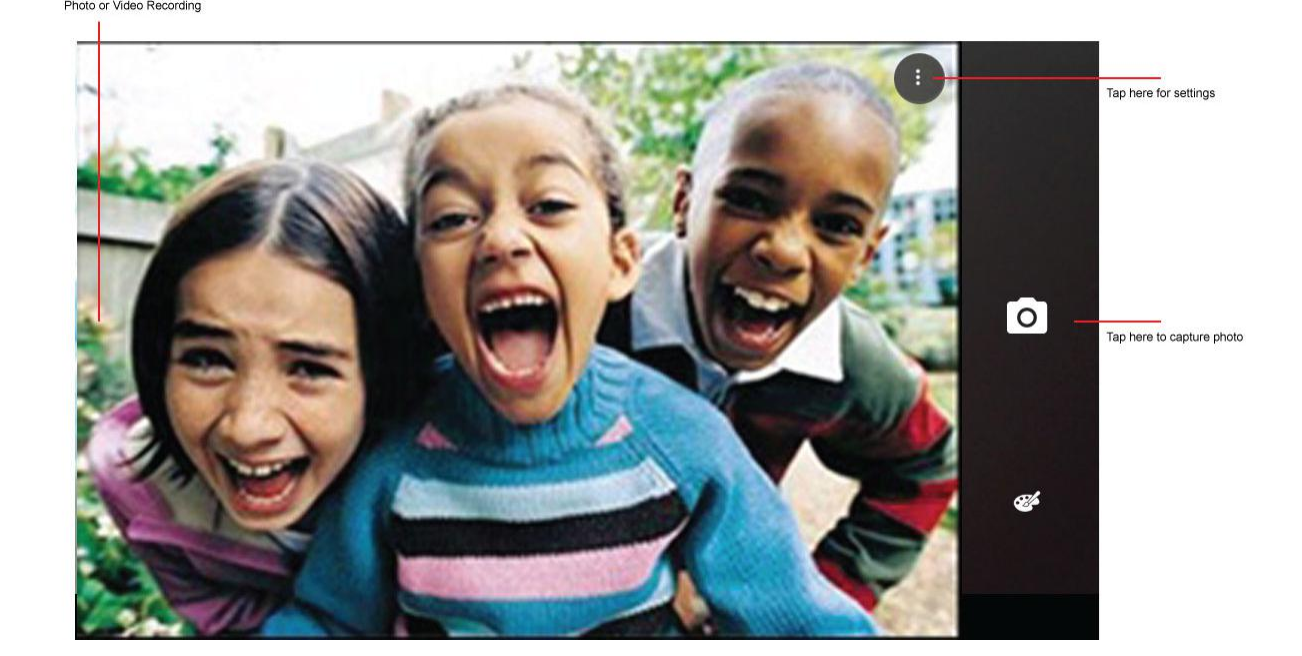

### **Gallery**

Click  $\frac{1}{\sqrt{2}}$  to enter the gallery application, in the gallery, you can preview all the storage data of the device like picture and video files, including memory and Micro-SD card pictures and video files. Below is a picture gallery document preview.

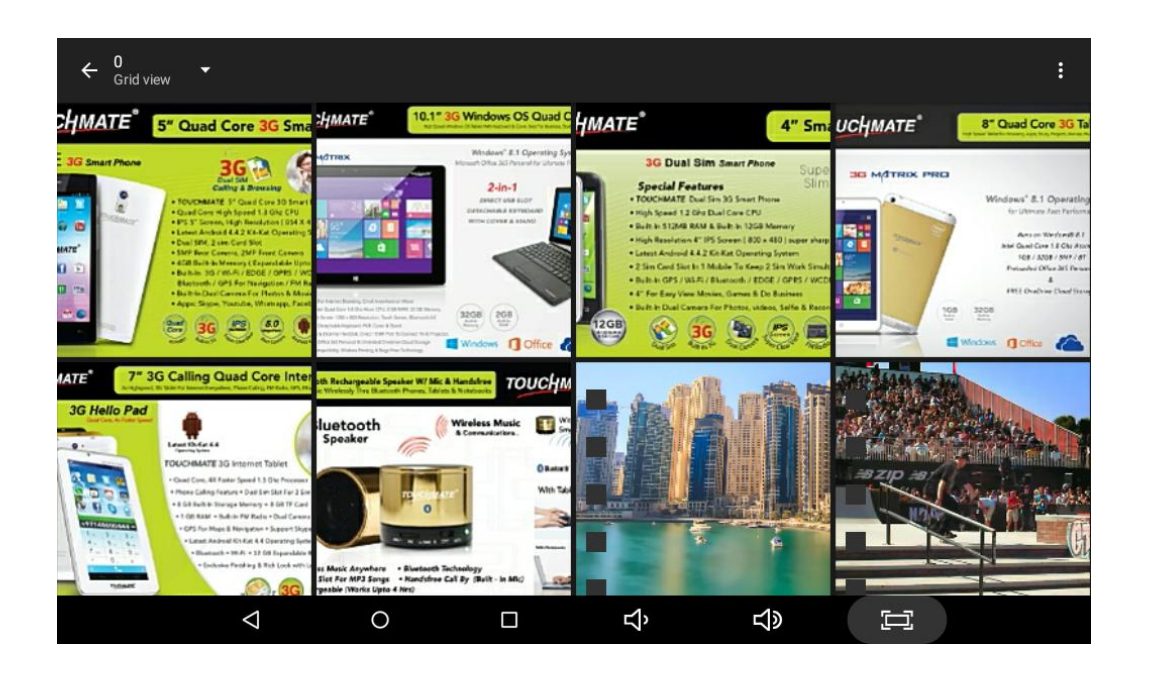

### **Music**

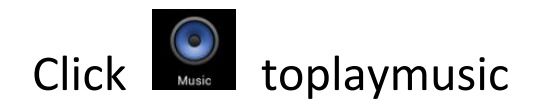

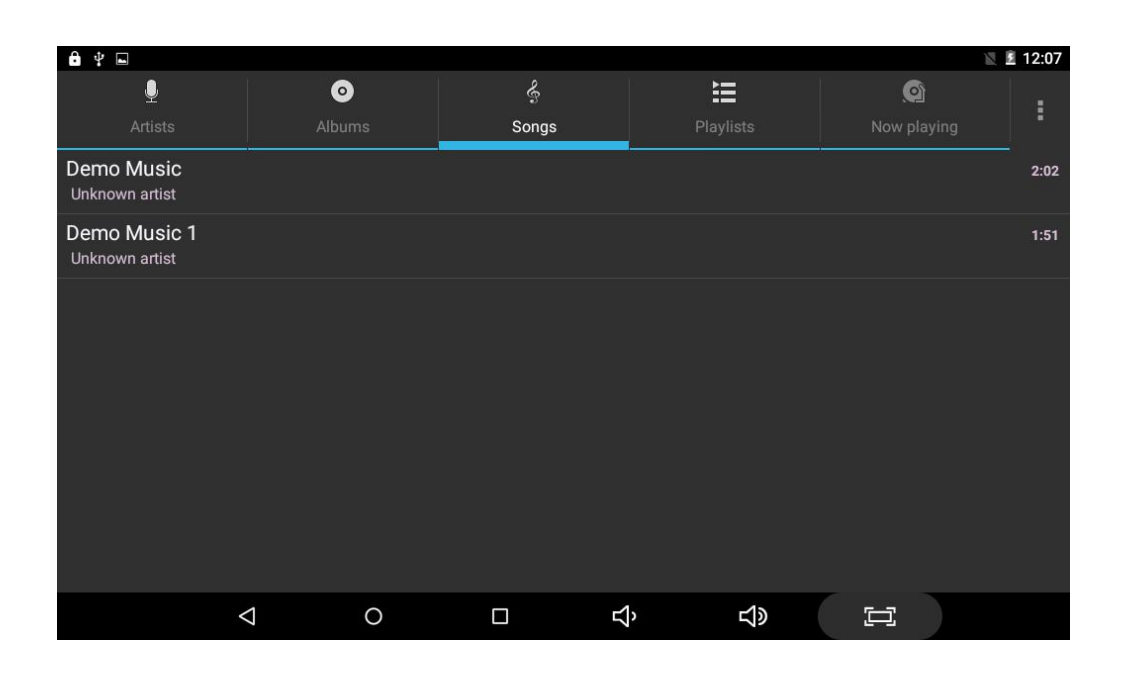

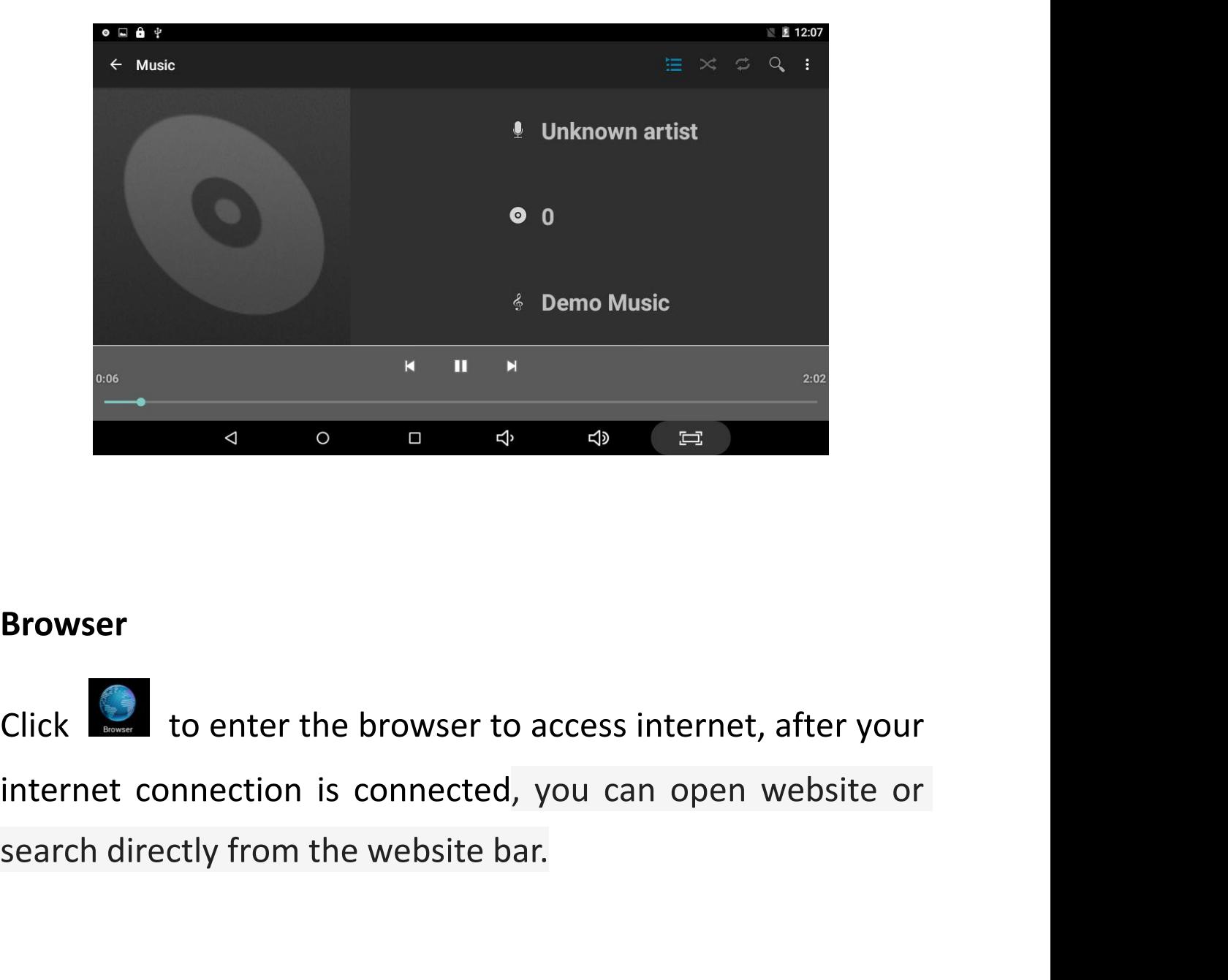

### **Browser**

search directly from the website bar.

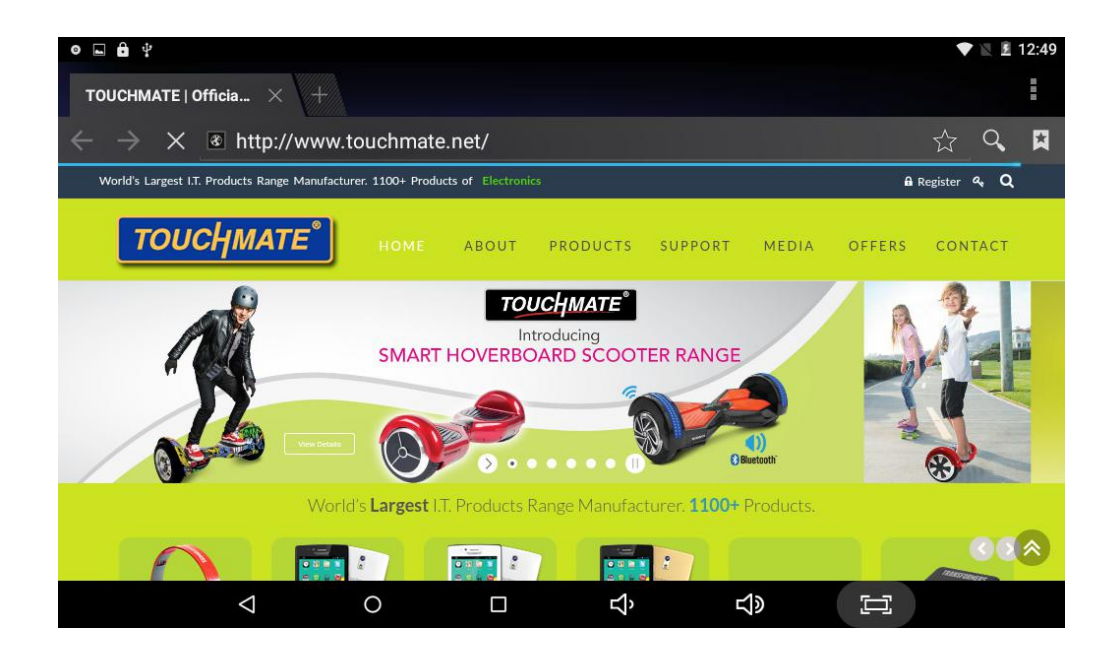

 $\ddot{\phantom{0}}$ 

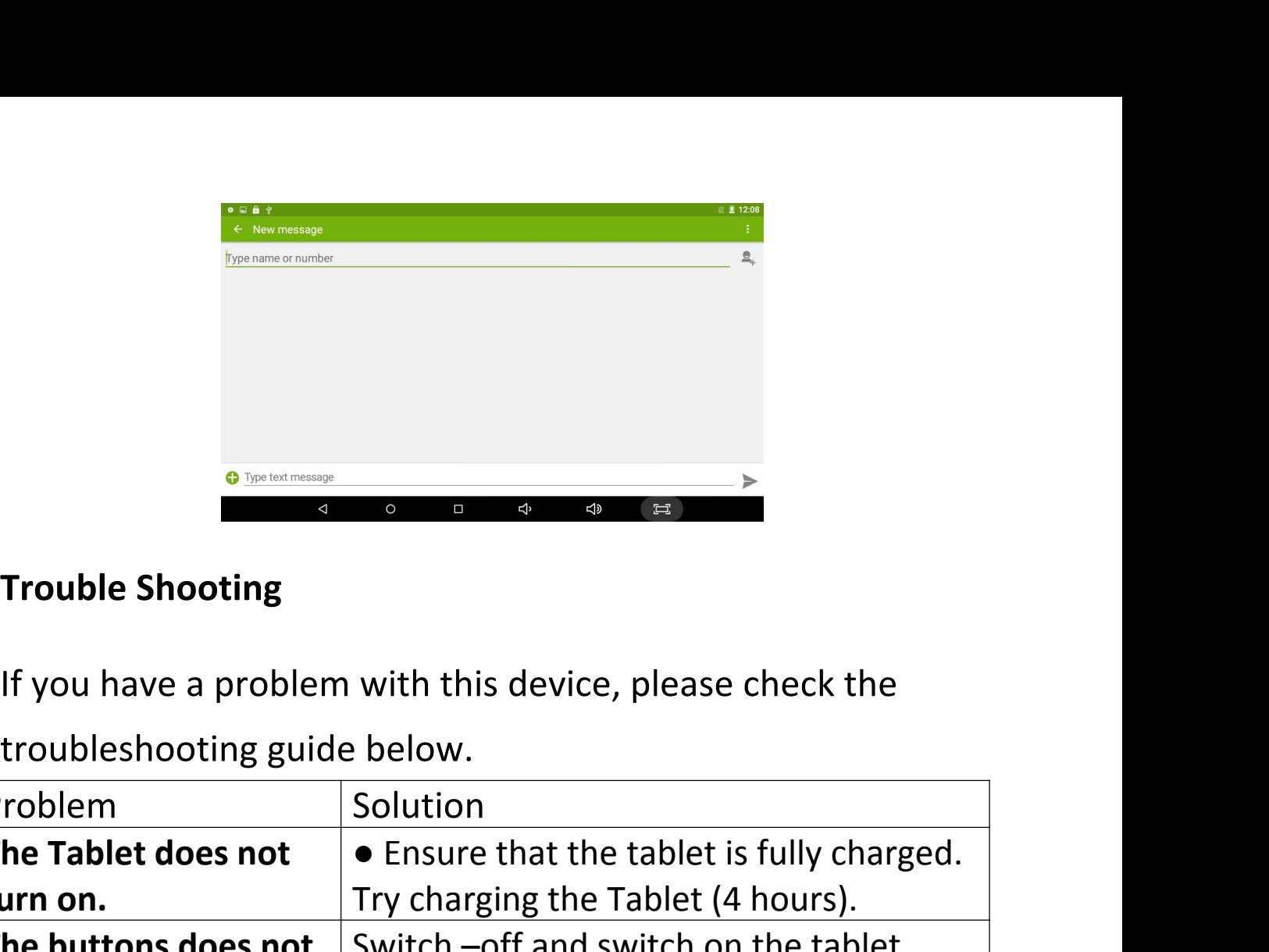

<span id="page-28-0"></span>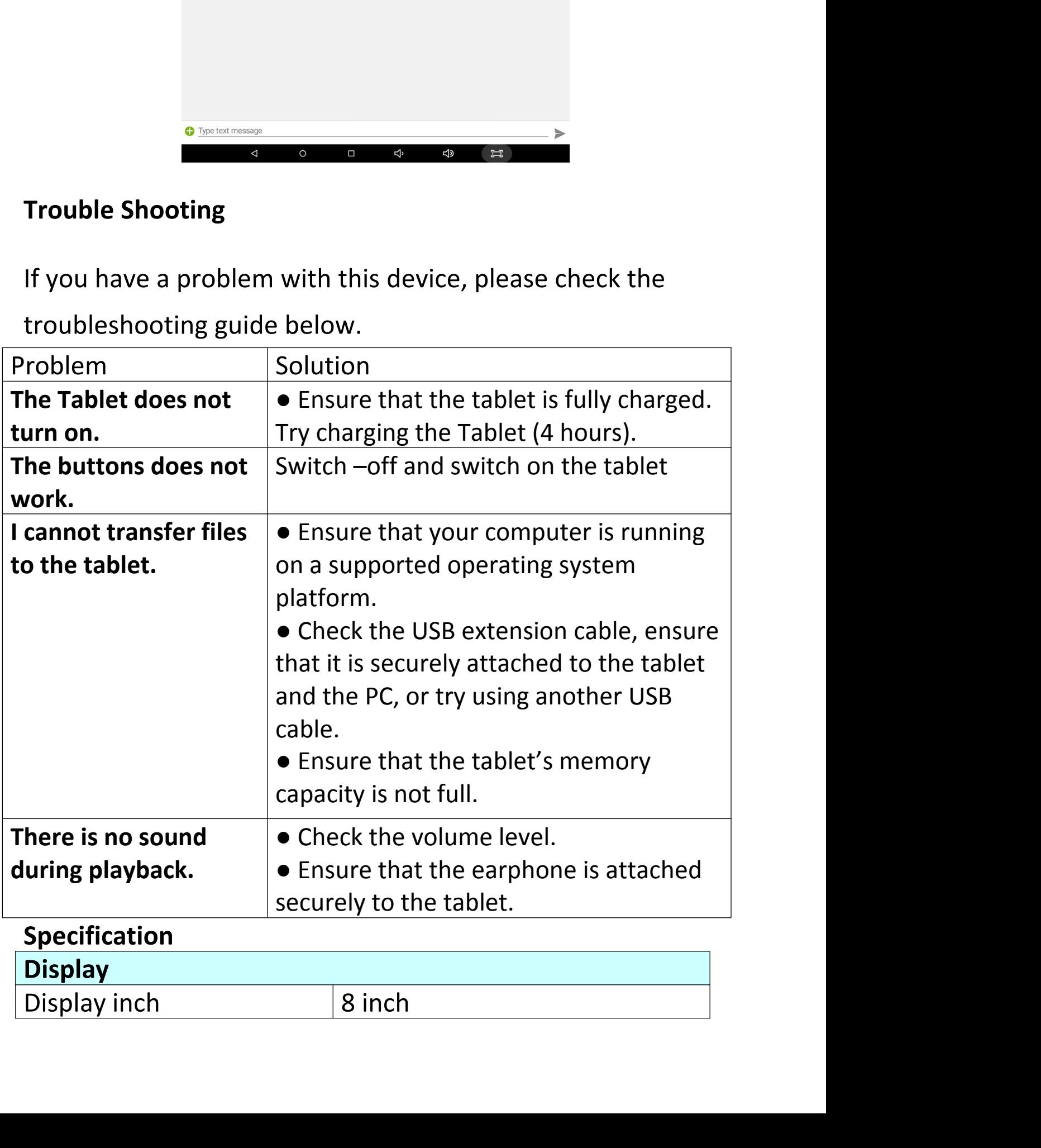

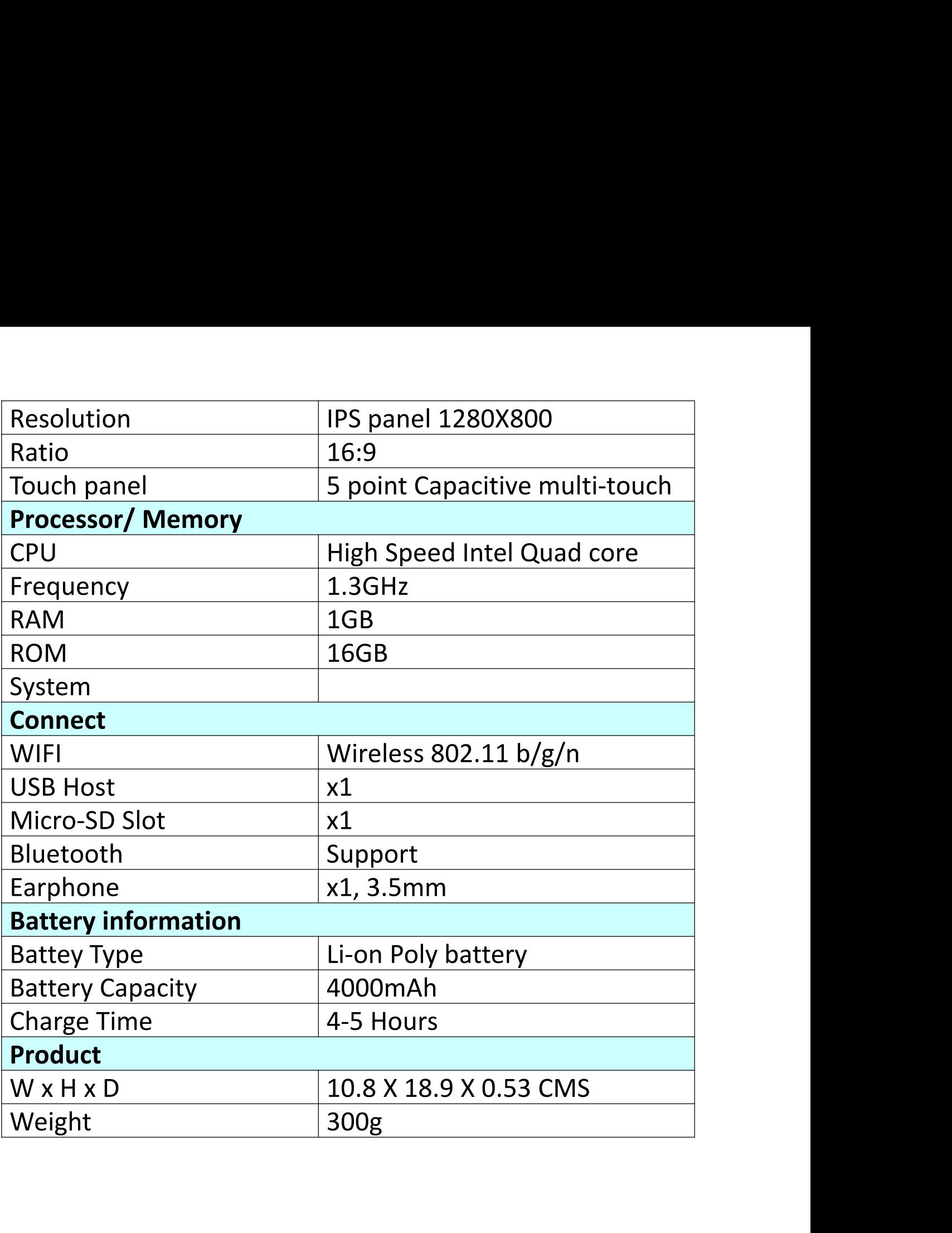

### FCC Warning

This device complies with part 15 of the FCC Rules. Operation is subject to the following two conditions: (1) This device may not cause harmful interference, and (2) this device must accept any interference received, including interference that may cause undesired operation.

Any Changes or modifications not expressly approved by the party responsible for compliance could void the user's authority to operate the equipment.

Note: This equipment has been tested and found to comply with the limits for a Class B digital device, pursuant to part 15 of the FCC Rules. These limits are designed to provide reasonable protection against harmful interference in a residential installation. This equipment generates uses and can radiate radio frequency energy and, if not installed and used in accordance with the instructions, may cause harmful interference to radio communications. However, there is no guarantee that interference will not occur in a particular installation. If this equipment does cause harmful interference to radio or television reception, which can be determined by turning the equipment off and on, the user is encouraged to try to correct the interference by one or more of the following measures:

-Reorient or relocate the receiving antenna.

-Increase the separation between the equipment and receiver.

-Connect the equipment into an outlet on a circuit different from that to which the receiver is connected.

-Consult the dealer or an experienced radio/TV technician for help.

The device has been evaluated to meet general RF exposure requirement. The device can be used in portable exposure condition without restriction.